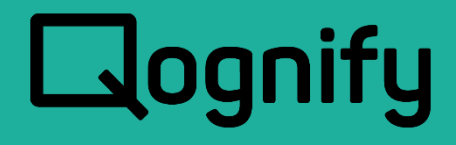

# Ocularis Mobile User Guide

# Version 5.8

October, 2019

#### **PROPRIETARY AND CONFIDENTIAL INFORMATION**

All information contained herein is confidential, proprietary and the exclusive property of Qognify Ltd and its affiliates ("Qognify"). This document and any parts thereof must not be reproduced, copied, disclosed or distributed without Qognify's written approval and any content or information hereof shall not be used for any unauthorized purpose. The software described herein and any other feature or tools are provided "AS IS" and without any warranty or guarantee of any kind.

TO THE MAXIMUM EXTENT PERMITTED BY LAW, QOGNIFY HEREBY DISCLAIMS ALL OTHER WARRANTIES OF ANY KIND WITH RESPECT TO THE SOFTWARE DESCRIBED HEREIN EITHER EXPRESS OR IMPLIED, INCLUDING, WITHOUT LIMITATION, IMPLIED WARRANTIES OF MERCHANTABILITY AND FITNESS FOR A PARTICULAR PURPOSE OR USE

All contents of this document are: Copyright © 2019 Qognify Ltd. All rights reserved.

# Revision History

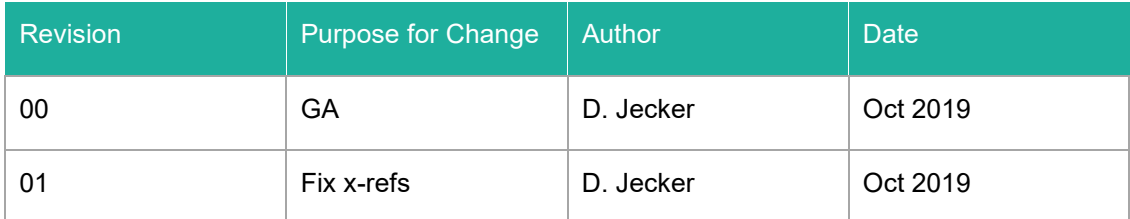

# **Contents**

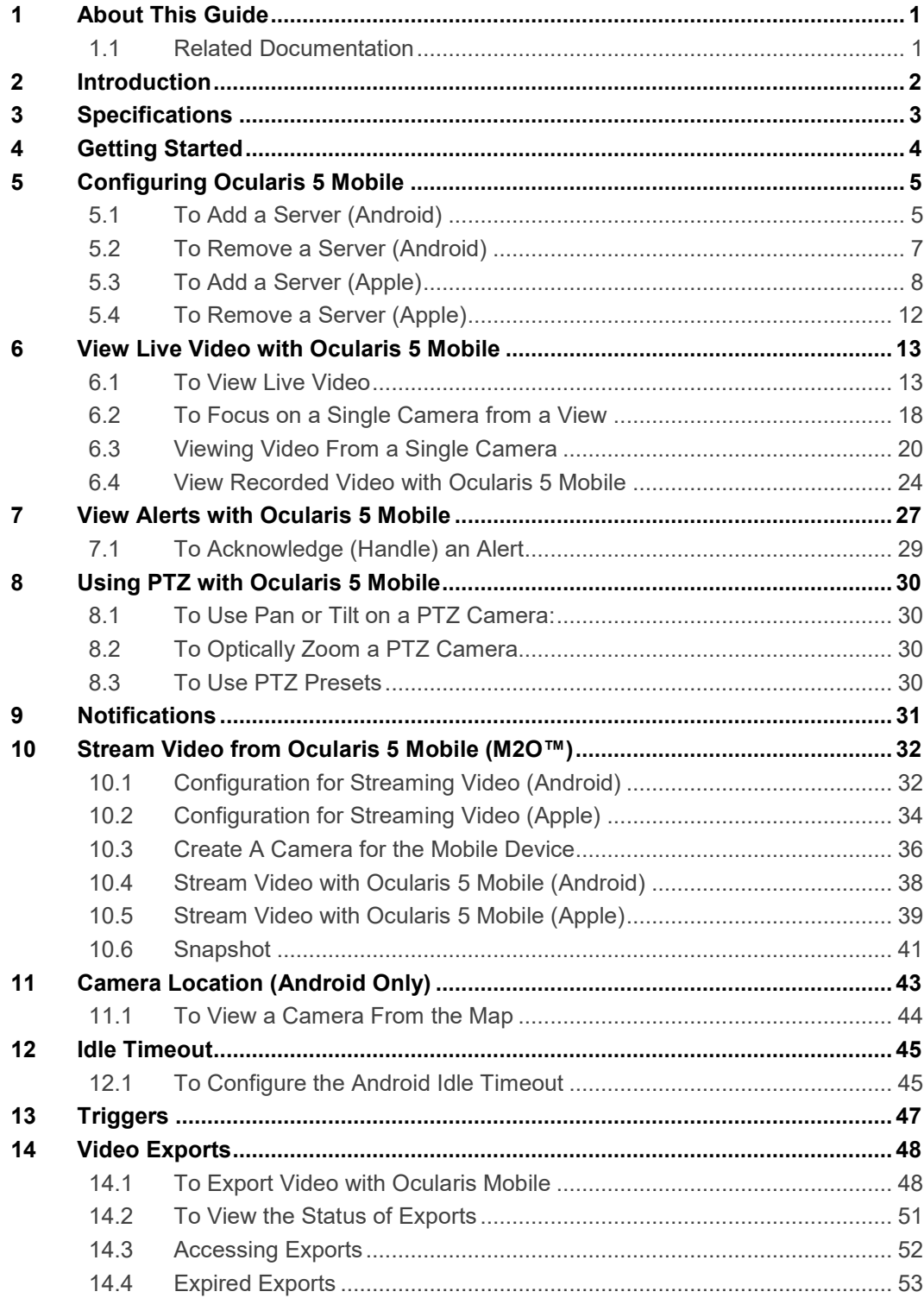

# List of Tables

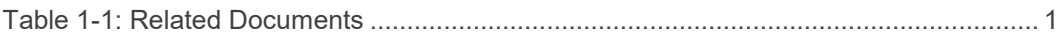

# List of Figures

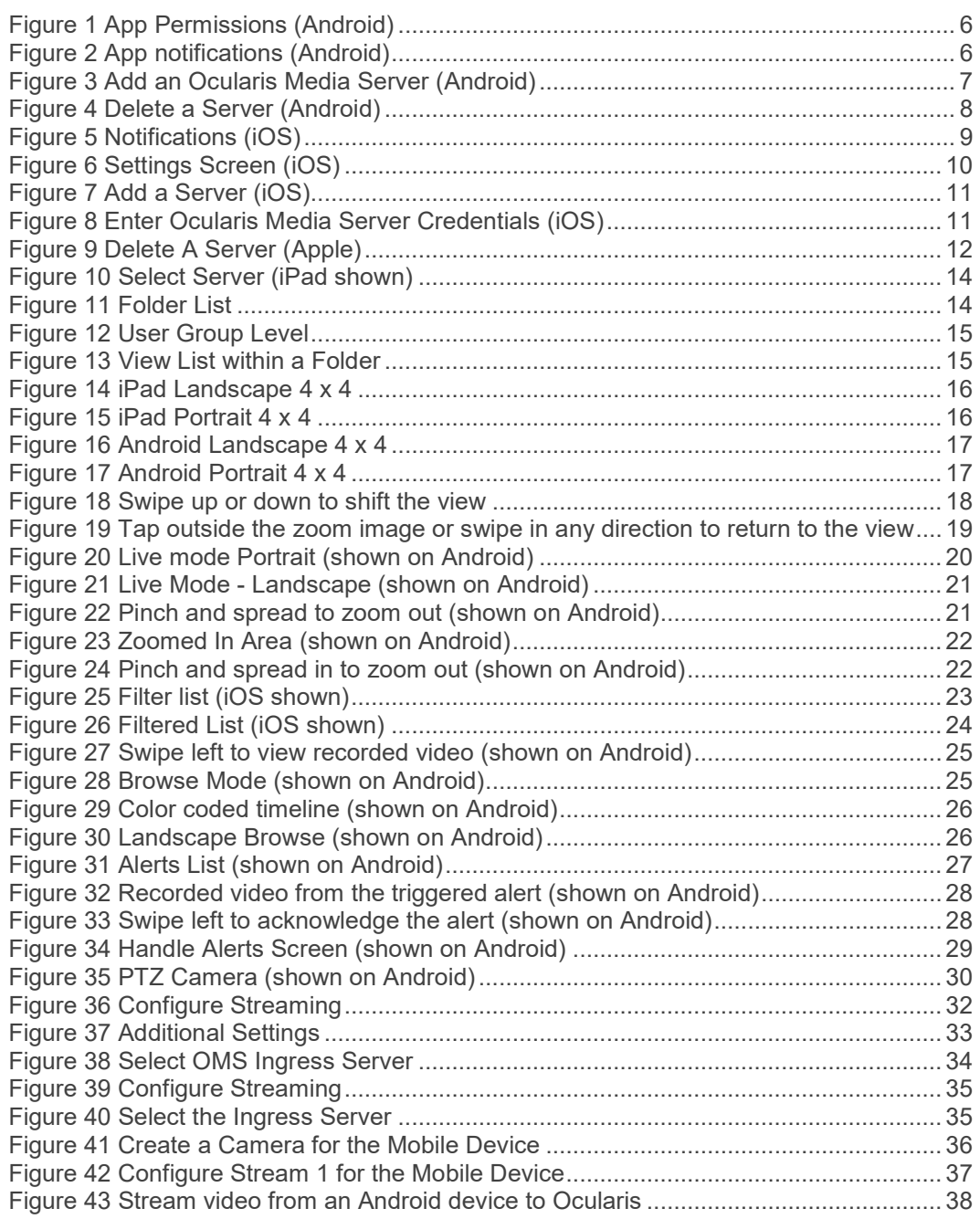

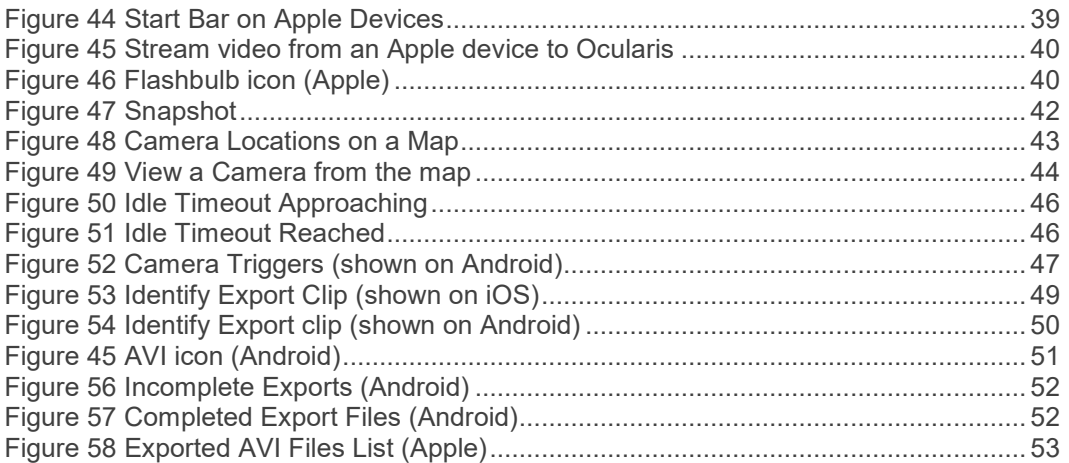

# 1 About This Guide

<span id="page-6-1"></span><span id="page-6-0"></span>This document describes how to configure and use the Ocularis 5 Mobile app.

## 1.1 Related Documentation

Related documents are listed below.

#### <span id="page-6-2"></span>**Table 1-1: Related Documents**

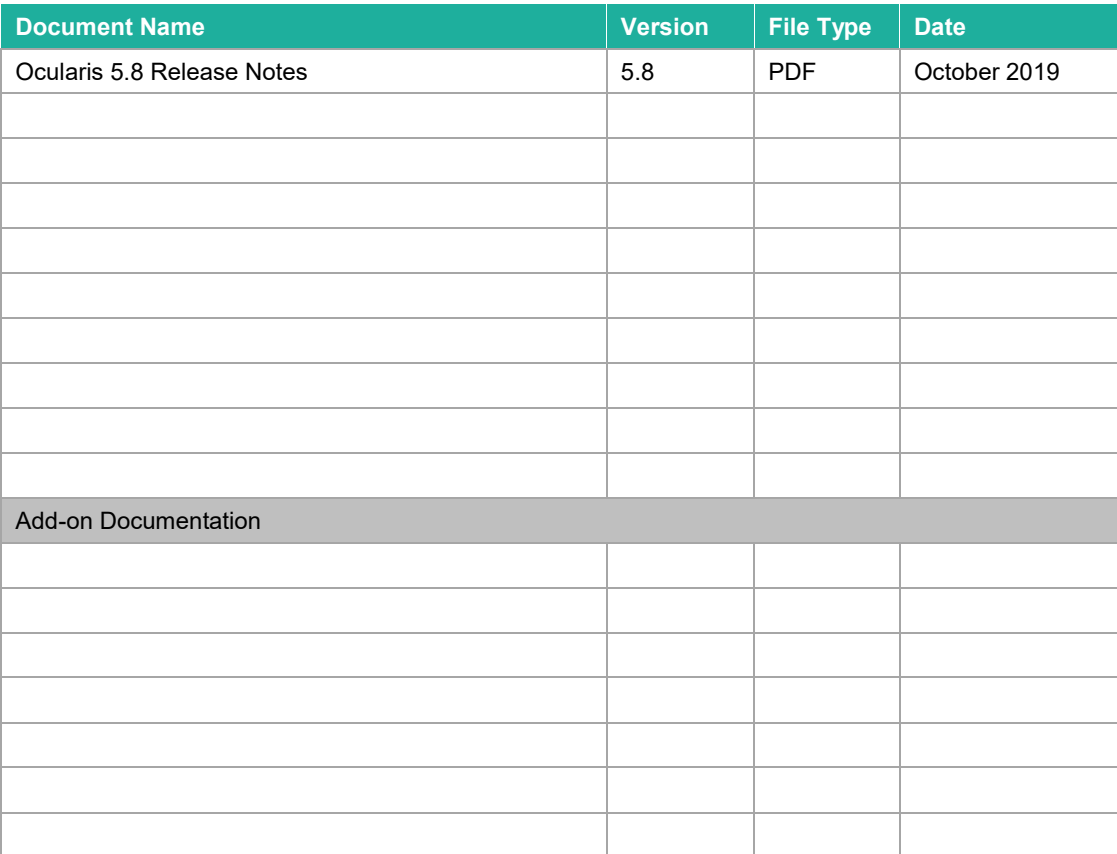

# 2 Introduction

<span id="page-7-0"></span>*Ocularis Media Server* brings the experience of desktop video surveillance to browsers and mobile video clients. It can deliver video over limited bandwidth networks such as 3G, 4G and broadband.

Ocularis Media Server allows security personnel in the field to perform live monitoring and playback of megapixel cameras through a standard web browser or mobile device. Alerts can be configured for the operator to be notified when an incident occurs and the operator can handle the alert in the field, providing quicker response times when needed.

Ocularis 5 Mobile also allows field operators to stream video from their mobile device to Ocularis. This allows others to view live and recorded video from personnel as it happens. Video is stored on the corresponding Ocularis Recorder.

# 3 Specifications

<span id="page-8-0"></span>*Ocularis 5 Mobile* client is currently available on the following devices:

- Apple<sup>®</sup> iPad<sup>®</sup> (iPad 2, iPad (3<sup>rd</sup> generation), iPad (4<sup>th</sup> generation), and iPad mini)
- Apple® iPhone®
- Android™ devices

For Apple devices, download the app from the App Store. Requires iOS 9 or later.

Note: iOS v11 is supported with Ocularis Media Server v5.3 or later. If you use OMS v5.2 and wish to continue to do so, do not upgrade your iOS operating system.

For Android devices, download the app from the Google Play store. Requires Android 4.4 or later.

In the current version, the following compressions are supported with Ocularis 5 Mobile: MJPEG, MxPEG, MPEG4, H.264 and H.265

# 4 Getting Started

<span id="page-9-0"></span>Download the Ocularis 5 Mobile app from either the Google Play Store on Android devices or from the App Store on Apple devices.

Note: the old Ocularis Mobile app will not work with this version of Ocularis Media Server. Be sure to download the Ocularis 5 Mobile app.

# 5 Configuring Ocularis 5 Mobile

<span id="page-10-0"></span>Use the following instructions to configure the Ocularis 5 Mobile app to work with Ocularis Media Server so that users can:

- View live and recorded video
- Receive alert notifications
- Acknowledge configured alerts
- Stream video from the device to Ocularis
- Take snapshots of the camera image
- Launch camera specific triggers
- Export AVI video clips

## 5.1 To Add a Server (Android)

- <span id="page-10-1"></span>1. From the Google Play Store, download the Ocularis 5 Mobile app.
- 2. For Android version 6 and later, you will need to manually give the app permissions to your device. Android version 4 will do this automatically.
	- a. Select Settings  $\rightarrow$  Applications  $\rightarrow$  Application manager  $\rightarrow$  Ocularis 5 Mobile  $\rightarrow$ **Permissions**
	- b. Enable: Camera, Location, Microphone, Phone and Storage

<span id="page-11-0"></span>**Figure 1 App Permissions (Android)**

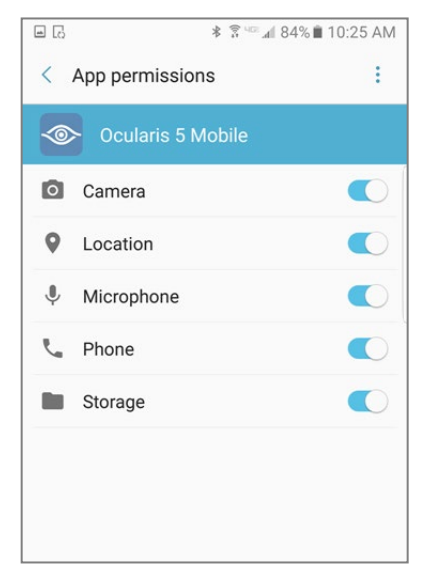

c. You can also allow or deny alert notifications to this device.

<span id="page-11-1"></span>**Figure 2 App notifications (Android)**

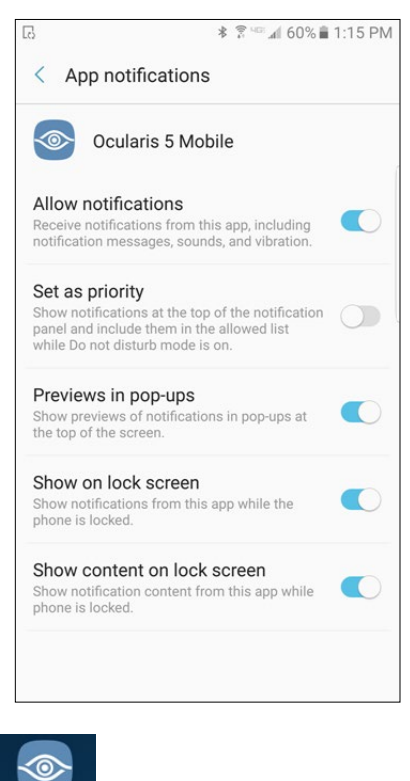

- 3. Open the mobile app.
- ♦ 4. Tap the Settings icon.

Ocularis 5<br>Mobile

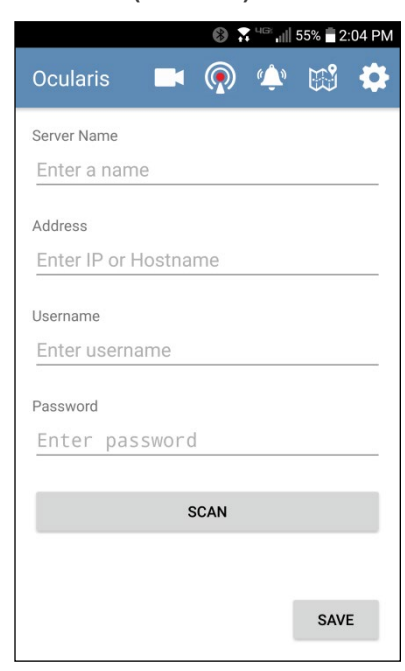

<span id="page-12-1"></span>**Figure 3 Add an Ocularis Media Server (Android)**

- 5. Enter a name to identify the Ocularis Media Server you will connect to.
- 6. Enter the IP address or Hostname of the Ocularis Media Server. In most cases, you will want to use the outside or external IP address. You can add multiple Ocularis Media Servers and therefore, can include one that is internal and one that is external.
- 7. Enter your Ocularis Base username and password. This is the same account you use with Ocularis Client. Active Directory users are supported. Enter username as: domain\username
- 8. Tap **Save**.

Alternately, on Android devices, you can use the **scan** button to scan a QR code with the credentials. The format of the QR code string should be in the format:

[server\_name]/[IP]/[username]/[password]

For example:

Acme Server/195.168.11.166/jdoe/abcdef54321

### 5.2 To Remove a Server (Android)

<span id="page-12-0"></span>If you need to remove a server, follow these steps:

- 1. Tap the Settings icon.
- 2. Tap the server you wish to remove.

3. Tap the **Delete!** button.

<span id="page-13-1"></span>**Figure 4 Delete a Server (Android)**

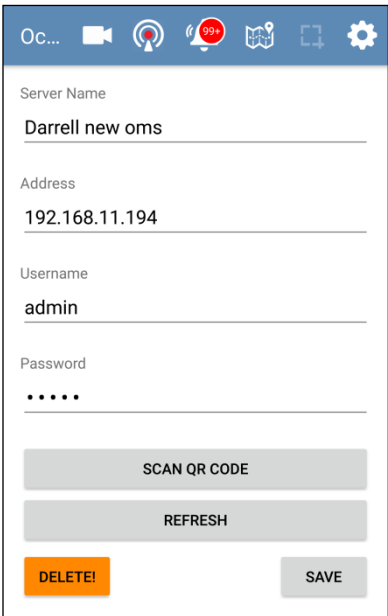

<span id="page-13-0"></span>The server is removed.

## 5.3 To Add a Server (Apple)

- 1. From the Apple App Store, download the Ocularis 5 Mobile app.
- 2. During installation, you will be asked if you want to receive notifications from Ocularis 5 Mobile. Notifications can be changed in the Settings app.

<span id="page-14-0"></span>**Figure 5 Notifications (iOS)**

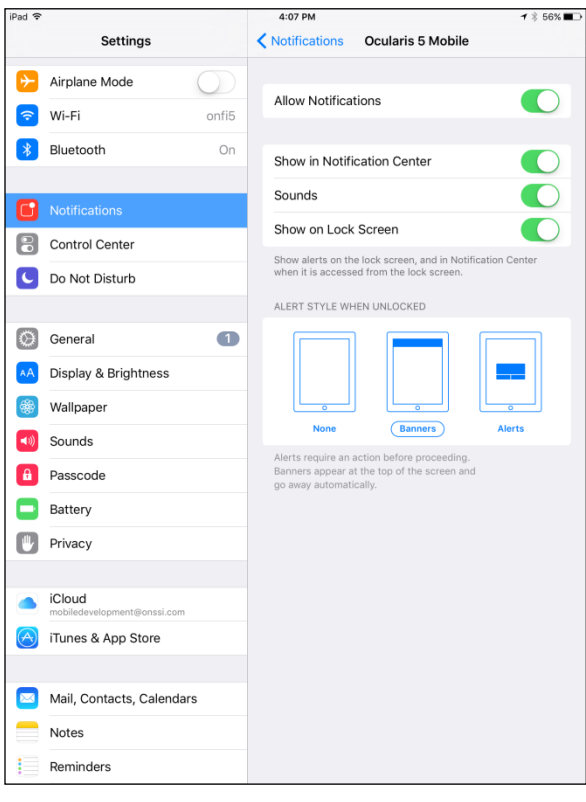

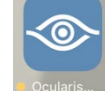

- 3. Open the mobile app.
- $\bullet$ 4. Tap the Settings icon. Settings
- 5. Tap the arrow to the right of 'Servers'.

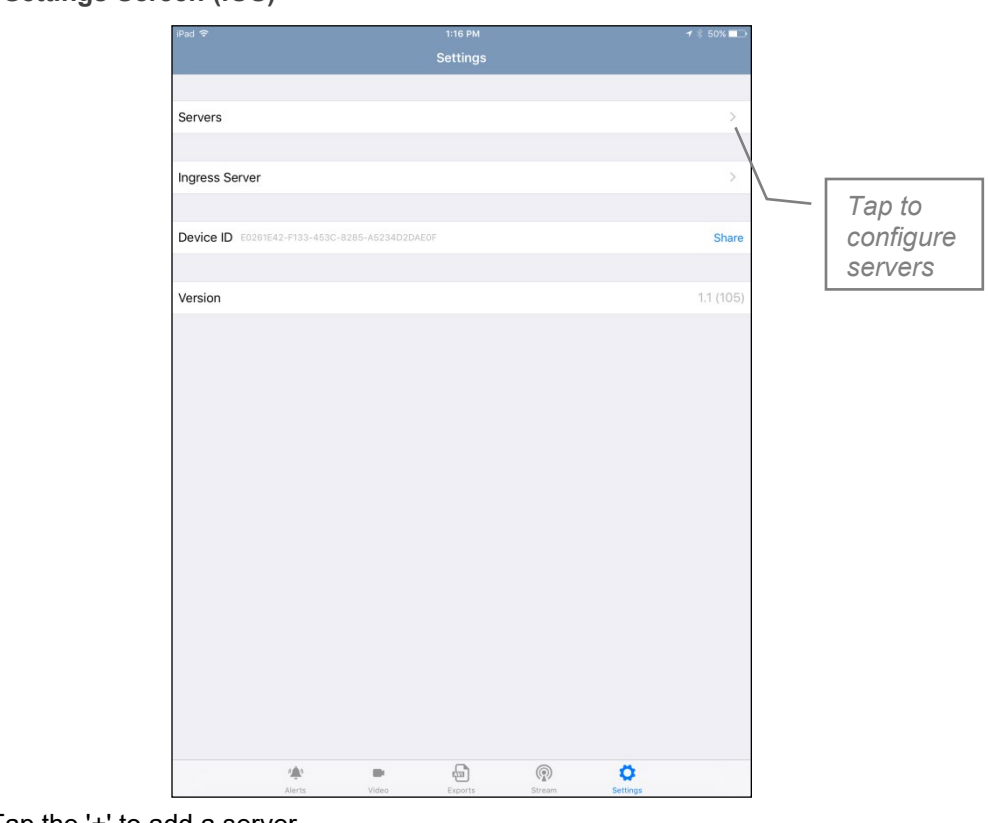

### <span id="page-15-0"></span>**Figure 6 Settings Screen (iOS)**

6. Tap the '+' to add a server.

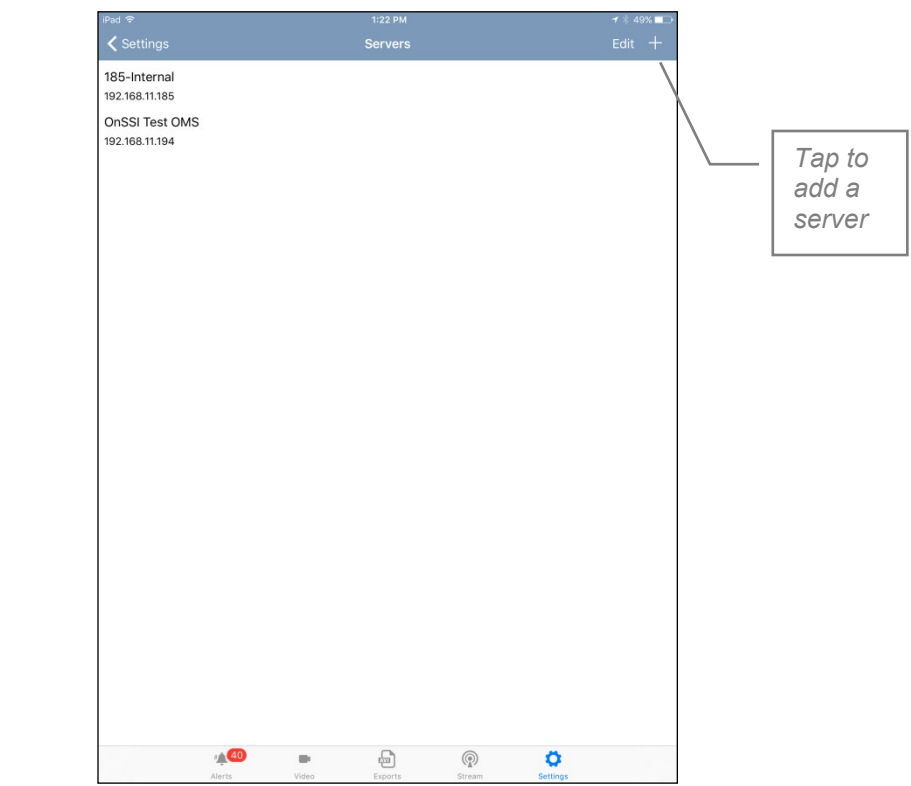

<span id="page-16-0"></span>**Figure 7 Add a Server (iOS)**

7. Enter a Server name to identify the Ocularis Media Server you will connect to.

<span id="page-16-1"></span>**Figure 8 Enter Ocularis Media Server Credentials (iOS)**

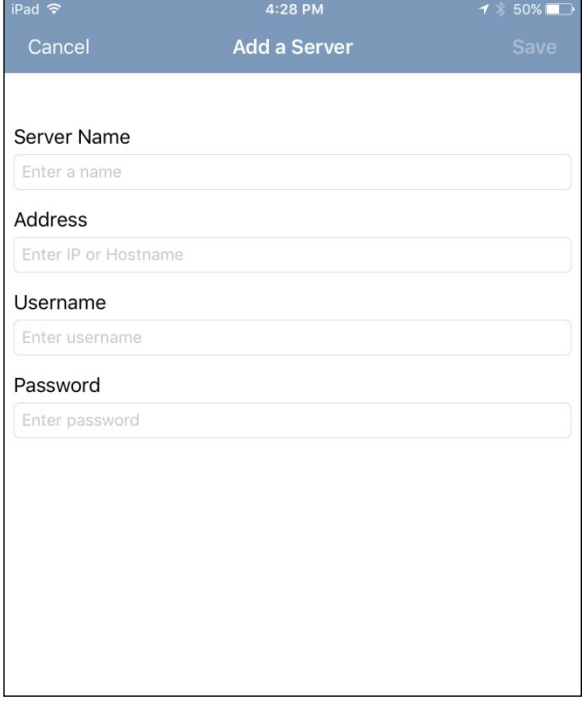

- 8. Enter the IP address or Hostname of the Ocularis Media Server. In most cases, you will want to use the outside or external IP address. You can add multiple Ocularis Media Servers and therefore, can include one that is internal and one that is external.
- 9. Enter your Ocularis Base username and password. This is the same account you use with Ocularis Client. Active Directory users are supported. Enter username as: domain\username
- <span id="page-17-0"></span>10. Tap **Save**.

## 5.4 To Remove a Server (Apple)

If you need to remove a server, follow these steps:

- Ö 1. Tap the Settings icon. Settings
- 2. Tap the arrow to the right of 'Servers.'
- 3. Tap 'Edit'.
- 4. Tap the remove icon  $\Box$  next to the server you wish to remove.
- 5. A red 'Delete' icon appears to the right. Tap 'Delete' to remove the server.

<span id="page-17-1"></span>**Figure 9 Delete A Server (Apple)**

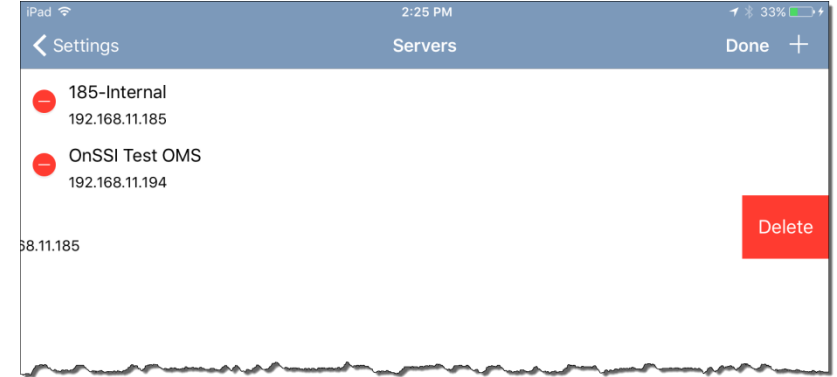

The server is removed.

# 6 View Live Video with Ocularis 5 Mobile

<span id="page-18-0"></span>Ocularis 5 Mobile allows you to view live video from a single camera or from multiple cameras in the same view. You can scroll through live views of up to 16 cameras and view multiple live streams simultaneously. There is a limit to the amount of live streams that can be viewed concurrently:

- For an iPhone, you can see six live cameras at a time in portrait or three in landscape
- For an iPad, you can see nine cameras streaming at a time in portrait or eight in landscape
- For an Android device, you can see eight cameras live at a time in portrait or four in landscape

Views with more than 16 cameras will not appear in the view list. Non-camera content (i.e. hotspots, web pages, blank screens, etc.) will not display when you select the view. Only the camera video will be visible.

## 6.1 To View Live Video

- <span id="page-18-1"></span>1. Open the Ocularis 5 Mobile app.
- 2. Tap the camera icon for video: **or** Video

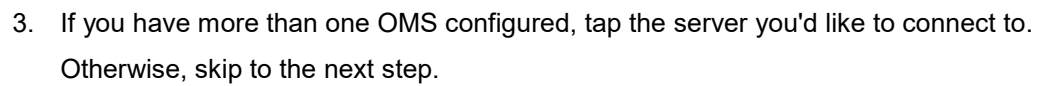

 $\mathbb{R}^n$ 

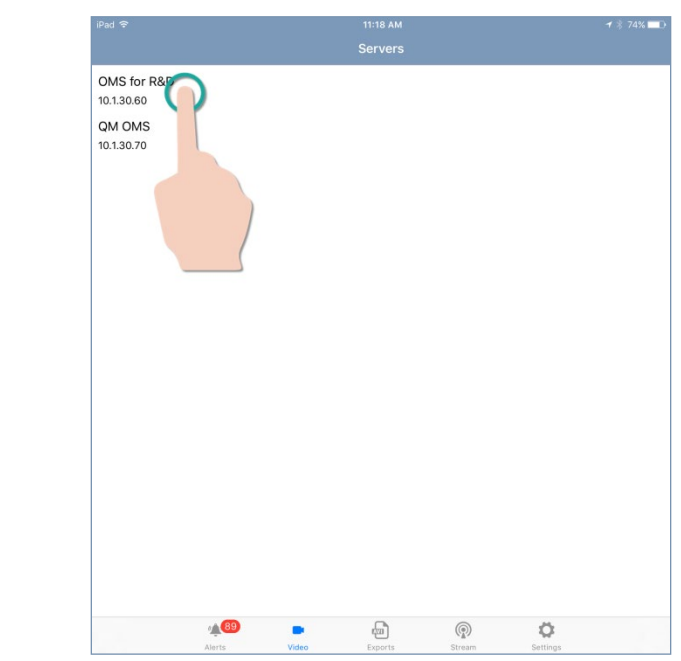

#### <span id="page-19-0"></span>**Figure 10 Select Server (iPad shown)**

4. A list of folders appears.

#### <span id="page-19-1"></span>**Figure 11 Folder List**

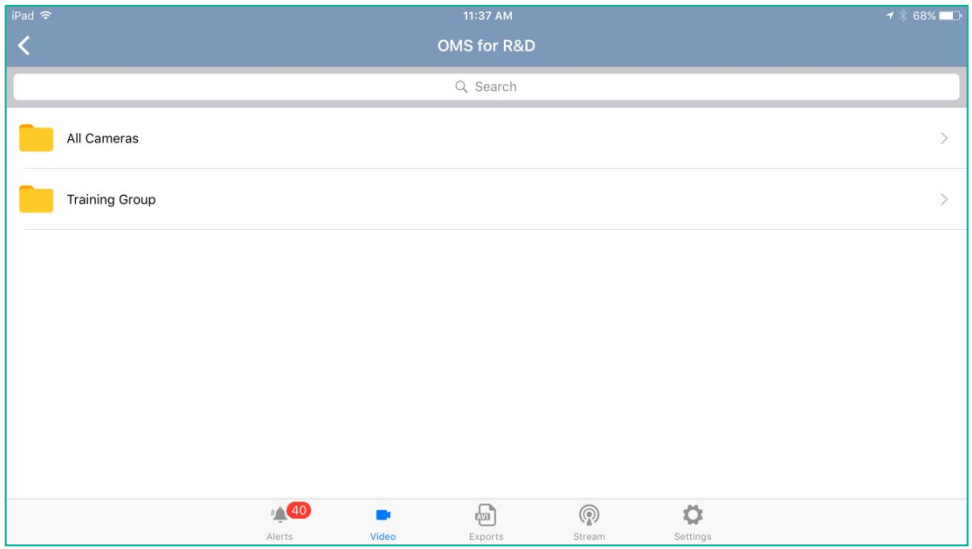

For standard users, you will see a folder called 'All Cameras' and another folder for your Ocularis user group (in the above example, the group is called 'Training Group'). Administrator users will see all folders for all user groups.

The 'All Cameras' folder contains a list of all of your privileged cameras. Other view folders mimic the hierarchy that you would see in the Views menu within Ocularis Client.

5. Tap the folder with the camera(s) you wish to view. If you tap the user group's folder, you will see a 'Private' folder and one or more additional folders based on your user group's view configuration.

### <span id="page-20-0"></span>**Figure 12 User Group Level**

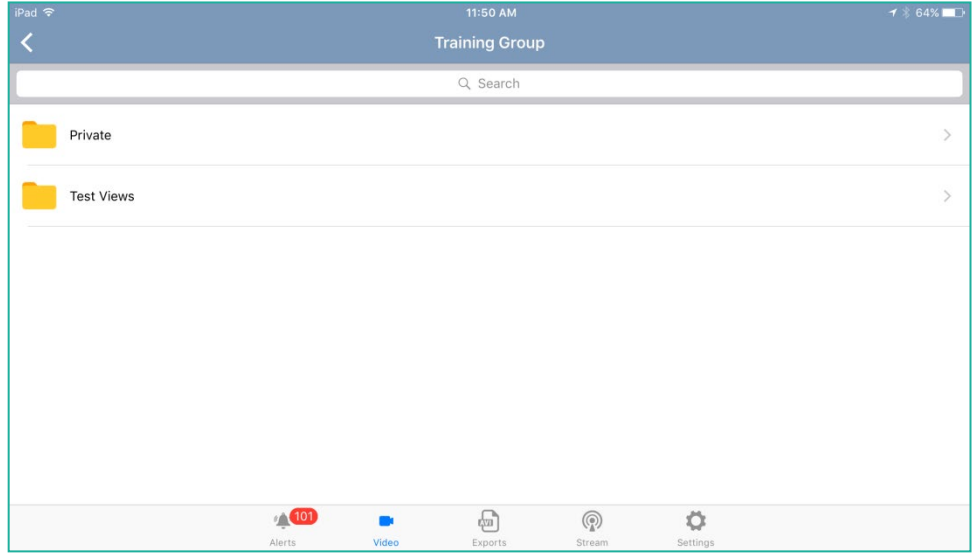

Drill down until you see the folder's view list.

#### <span id="page-20-1"></span>**Figure 13 View List within a Folder**

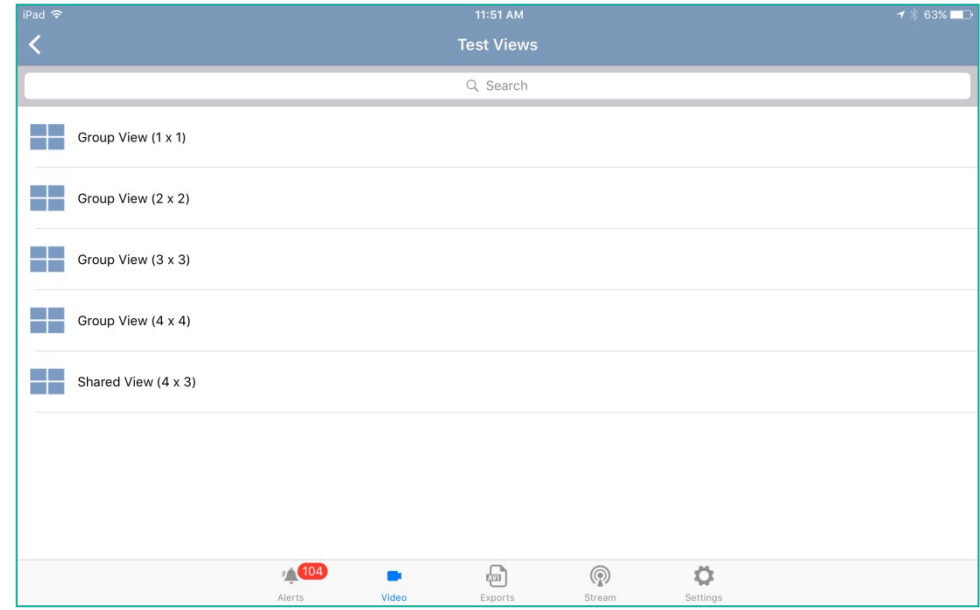

6. Tap the view containing the camera(s) you wish to view.

The screen is populated with the cameras from the view. The layout will vary depending on the device and orientation (portrait or landscape).

Here are some examples of a 4 x 4 view:

<span id="page-21-0"></span>**Figure 14 iPad Landscape 4 x 4**

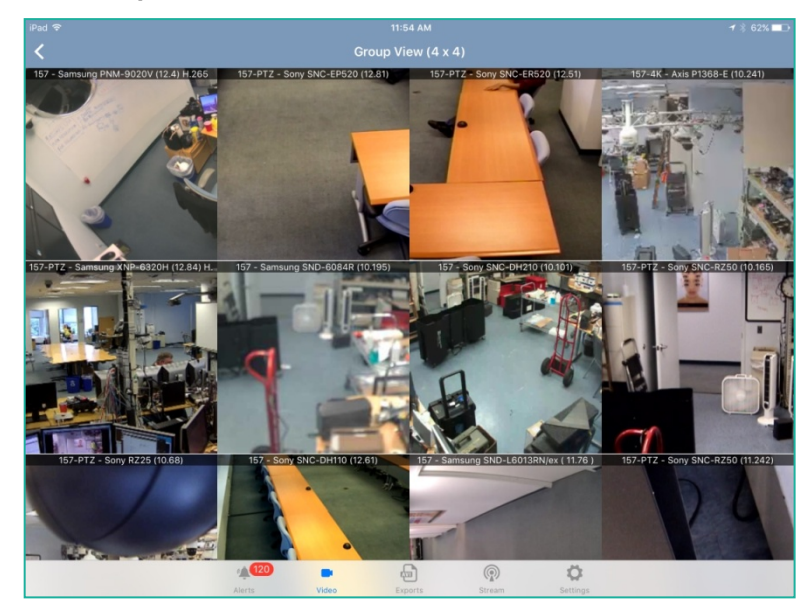

<span id="page-21-1"></span>**Figure 15 iPad Portrait 4 x 4**

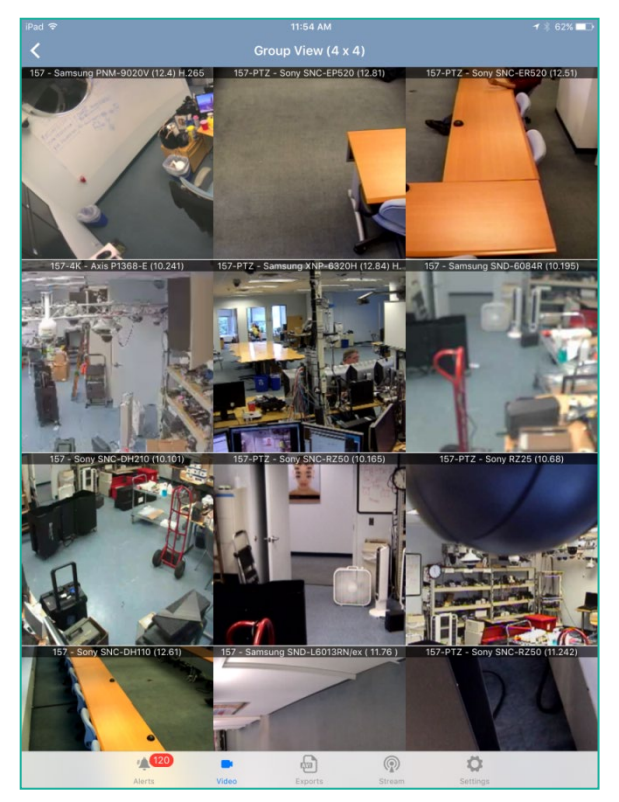

Page 16 of 55

<span id="page-22-0"></span>**Figure 16 Android Landscape 4 x 4**

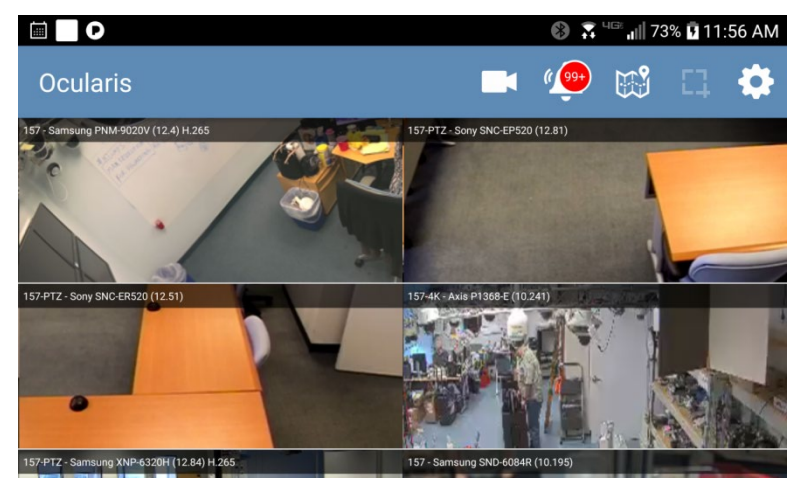

<span id="page-22-1"></span>**Figure 17 Android Portrait 4 x 4**

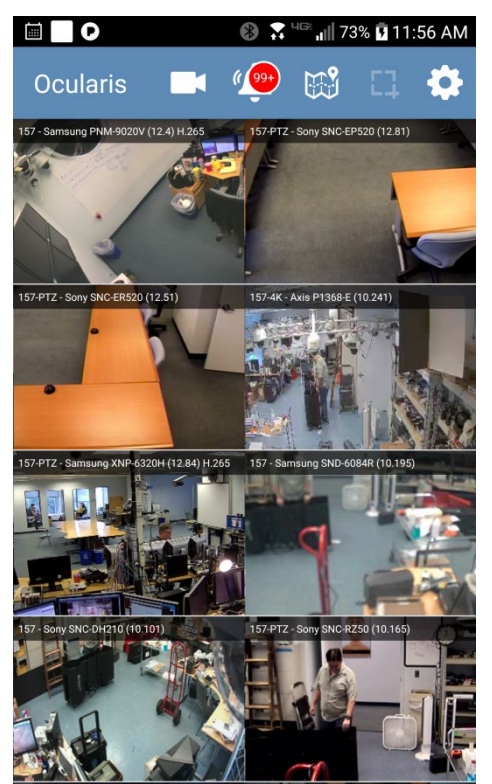

7. If the camera you wish to view is off screen, use one finger to slide the view up or down in order to see the camera.

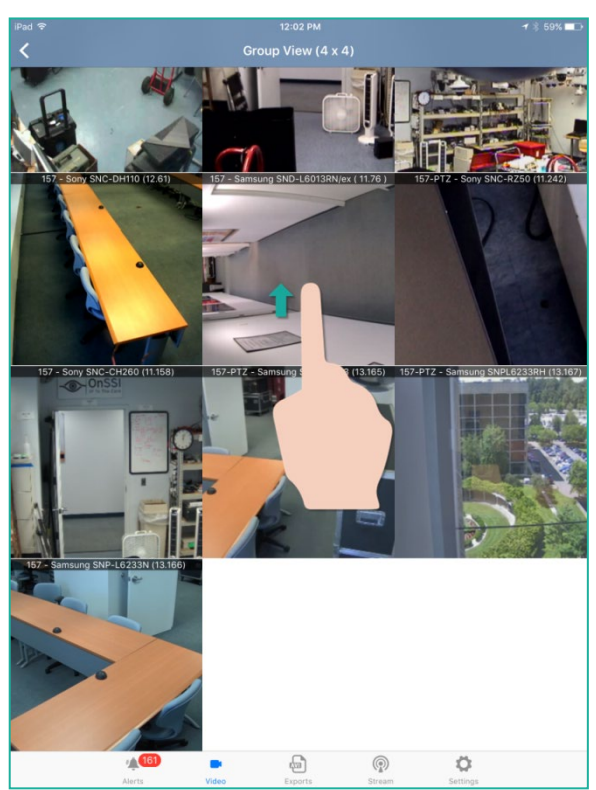

### <span id="page-23-1"></span>**Figure 18 Swipe up or down to shift the view**

## 6.2 To Focus on a Single Camera from a View

- <span id="page-23-0"></span>1. Tap the camera from the view.
	- **iOs:** The image will zoom in.
		- If you want to explore further, tap the image again. Proceed to [Viewing Video From a Single Camera](#page-25-0) on page [20.](#page-25-0) To return to the view from here, tap the back  $\leq$  button. For iPhone users, switch back to portrait to access the back button.
		- If you want to return the zoomed image back to the view:
			- o Tap the area outside of the image

<span id="page-24-0"></span>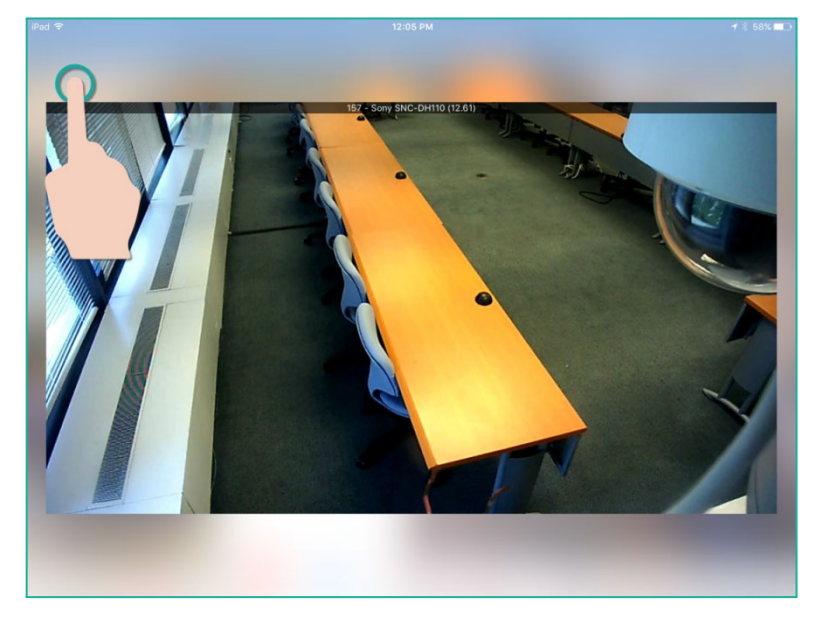

**Figure 19 Tap outside the zoom image or swipe in any direction to return to the view**

- o Or swipe the image in any direction
- **Android**: The image is selected and live video is displayed. Return to the view using the device's back button.

## 6.3 Viewing Video From a Single Camera

<span id="page-25-0"></span>Tap the camera from the camera list or view. You may need to tap it again. The live camera stream appears:

<span id="page-25-1"></span>**Figure 20 Live mode Portrait (shown on Android)**

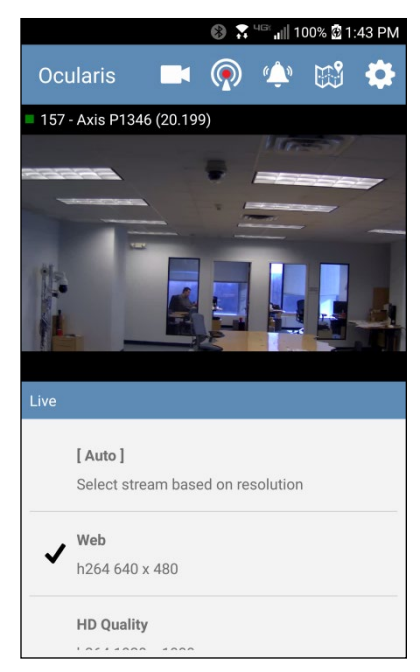

In portrait orientation, you'll see the streams listed. The stream's video classification, compression and resolution will be listed. The checkmark indicates which stream is being displayed. [Auto] will be the stream displayed by default. The [Auto] selection will display the first stream that is smaller than the window size. So, for example, you may see a different stream in portrait vs. landscape mode.

For Android:

- A heartbeat indicator appears to the left of the camera name. Green indicates that a new frame has been received within the last one to two seconds. Red means that no frame has been received for this duration.
- On the bottom of the image you may see the text 'LIVE\_START'. This means that a live session with Ocularis Media Server has been established and the system is waiting for video. If you don't see 'LIVE\_START', it means that OMS is taking a long time to set up the live session.

**Note: all camera streams are displayed in Ocularis 5 Mobile, even if the user's privilege to select a stream is set as 'Deny' in Ocularis Administrator.**

Rotate the device to view the image in landscape mode:

<span id="page-26-0"></span>**Figure 21 Live Mode - Landscape (shown on Android)**

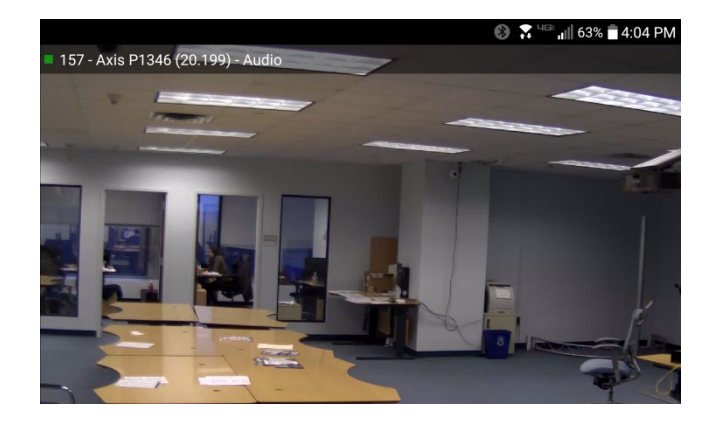

### 6.3.1 To Digitally Zoom In or Out

For fixed cameras it is easy to zoom in or out while viewing a live or recorded camera stream.

### 6.3.1.1 Zoom In

1. Directly on the image, use two fingers to pinch and spread out to zoom in on that area.

<span id="page-26-1"></span>**Figure 22 Pinch and spread to zoom out (shown on Android)**

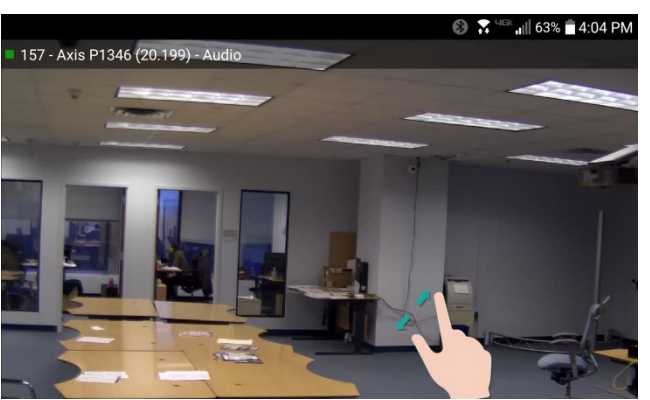

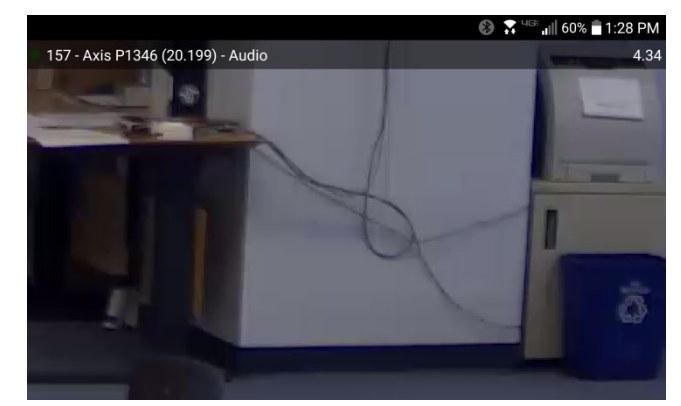

### <span id="page-27-0"></span>**Figure 23 Zoomed In Area (shown on Android)**

### 6.3.1.2 Zoom Out

1. Directly on the image, use two fingers to pinch and spread in to zoom out on that area.

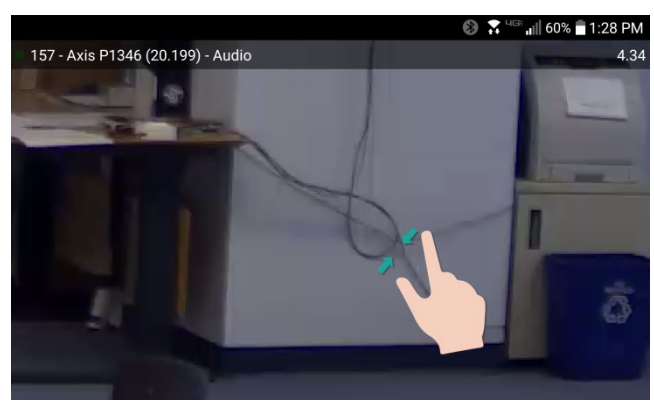

<span id="page-27-1"></span>**Figure 24 Pinch and spread in to zoom out (shown on Android)**

### 6.3.2 Filter

When navigating through camera or view lists, you may want to narrow your selection. This is called 'Filtering'. By entering a keyword or partial text of what you seek, the list will update to reflect all items that meet the criteria.

1. To filter a list, enter a keyword (or portion thereof) in the 'filter' field (for Android) or 'Search' field (for iOS).

### <span id="page-28-0"></span>**Figure 25 Filter list (iOS shown)**

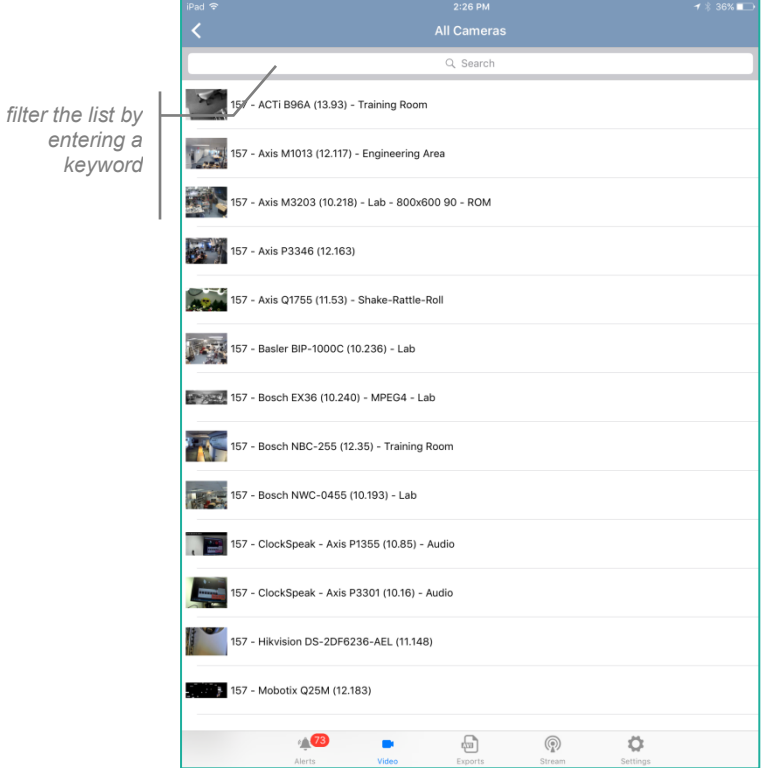

The results appear as you type:

÷,

<span id="page-29-1"></span>**Figure 26 Filtered List (iOS shown)**

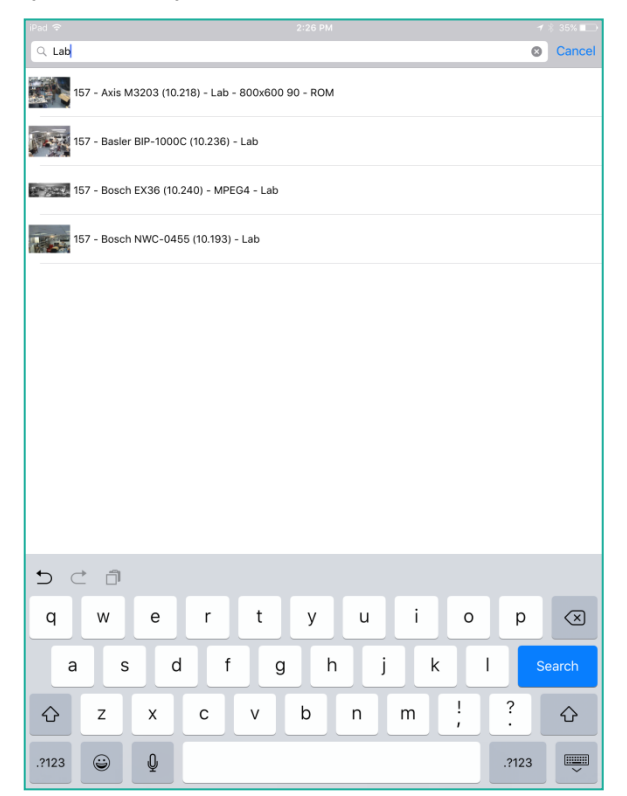

### 6.4 View Recorded Video with Ocularis 5 Mobile

<span id="page-29-0"></span>1. From a live portrait view, swipe your finger to the left in the white area beneath the image.

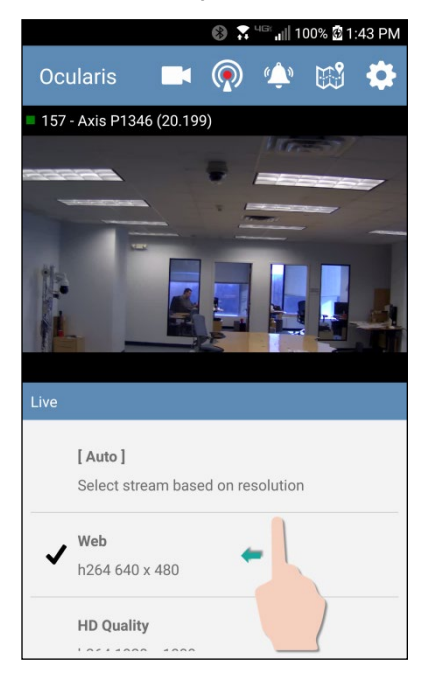

### <span id="page-30-0"></span>**Figure 27 Swipe left to view recorded video (shown on Android)**

### <span id="page-30-1"></span>**Figure 28 Browse Mode (shown on Android)**

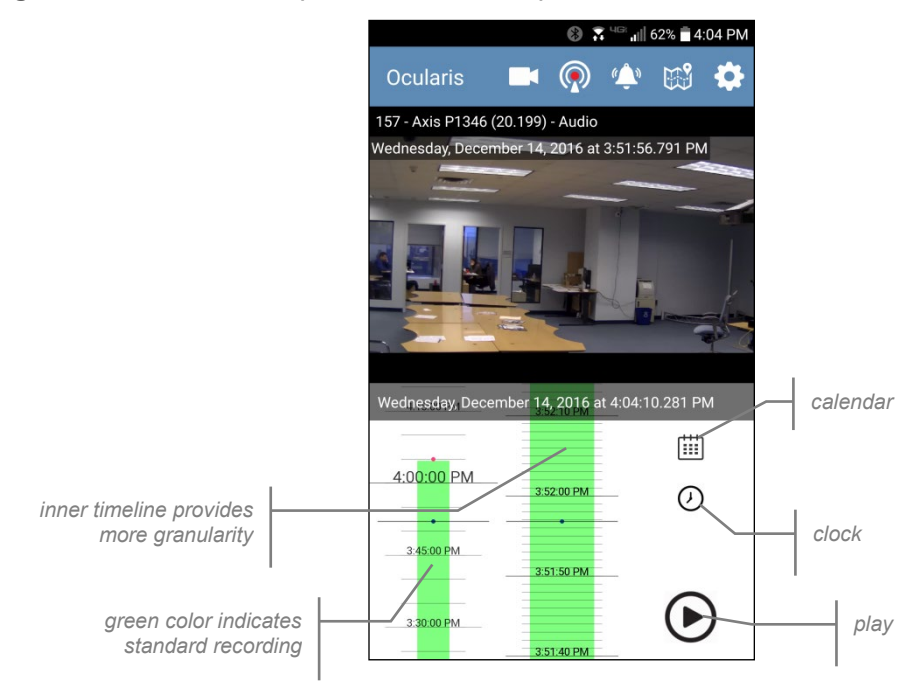

Video displayed is actually the stream that was recorded and transcoded to MJPEG. Recorded video will display in color coding similar to the Kinetic Timeline in Ocularis Client. Green indicates video recorded due to Standard Recording and red indicates Alarm Recording. The timeline on the left is broad while the timeline in the middle is more granular. Use your finger to move the timeline up (reverse) and down (forward).

<span id="page-31-0"></span>**Figure 29 Color coded timeline (shown on Android)**

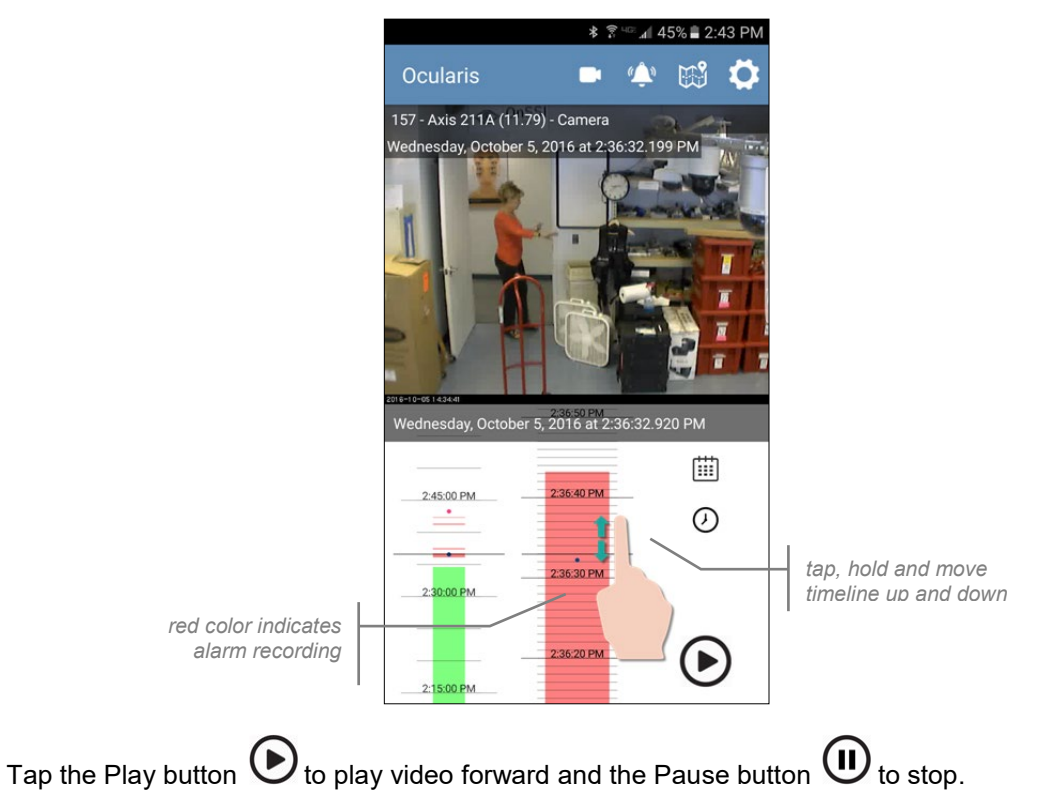

<span id="page-31-1"></span>**Figure 30 Landscape Browse (shown on Android)**

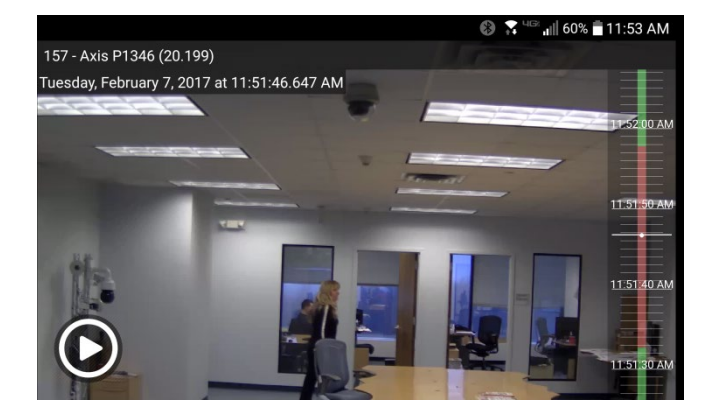

In landscape mode, the timeline is superimposed over the video on the right.

Return to portrait mode and swipe right to return to Live video.

# 7 View Alerts with Ocularis 5 Mobile

<span id="page-32-0"></span>If alerts are configured on Ocularis Base and the user is included in the event distribution group, an alerts list will appear on the device. If notifications are allowed, the device will announce the arrival of an alert.

1. Tap the 'Alert' icon.

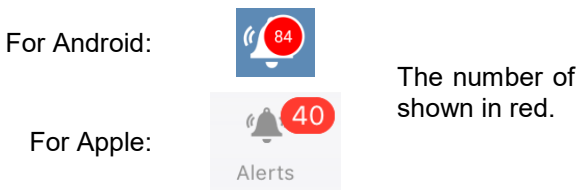

The number of unhandled alerts is

For Apple:

2. Use your finger to move the alert list up or down.

<span id="page-32-1"></span>**Figure 31 Alerts List (shown on Android)**

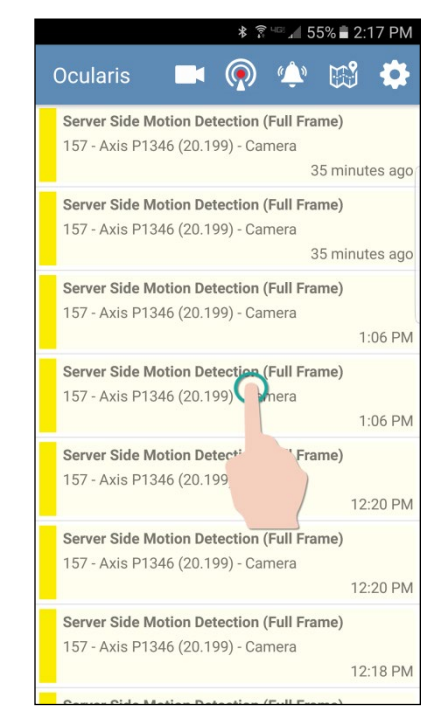

3. Tap the alert you wish to view.

Recorded video from the alert is displayed.

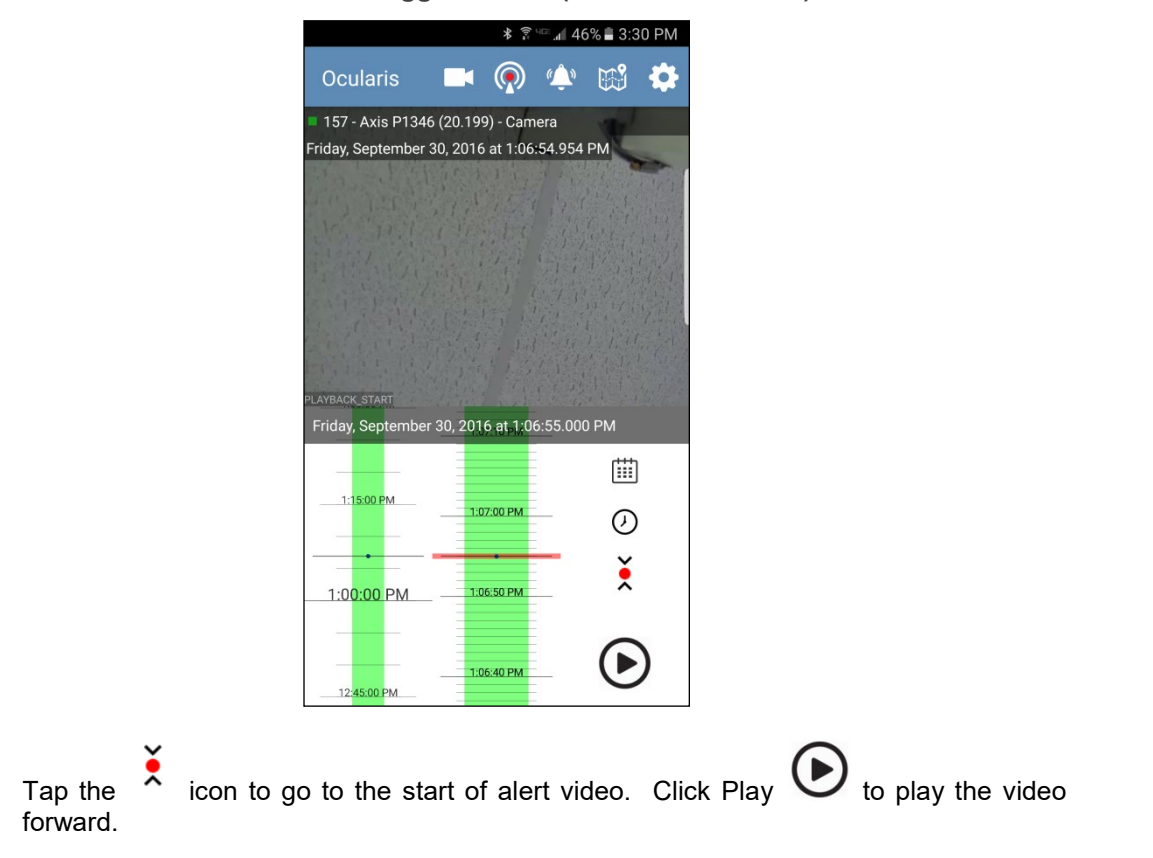

### <span id="page-33-0"></span>**Figure 32 Recorded video from the triggered alert (shown on Android)**

<span id="page-33-1"></span>**Figure 33 Swipe left to acknowledge the alert (shown on Android)**

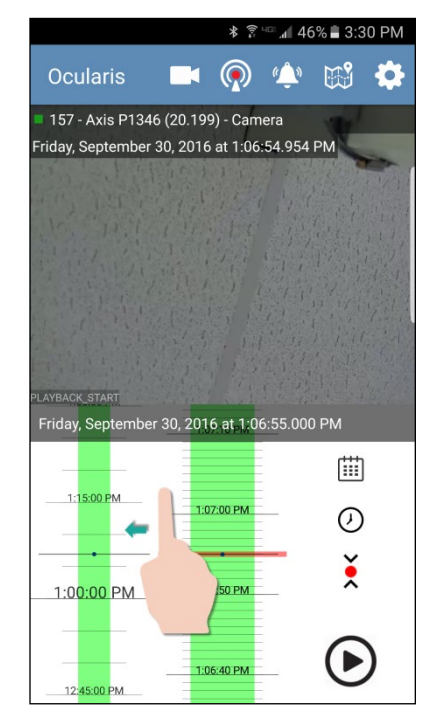

Swipe left to display the Handle Event screen.

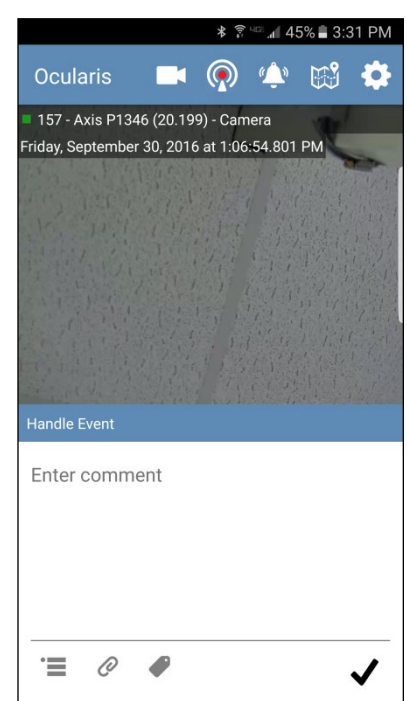

<span id="page-34-1"></span>**Figure 34 Handle Alerts Screen (shown on Android)**

## 7.1 To Acknowledge (Handle) an Alert

<span id="page-34-0"></span>All items are optional.

- 1. Enter a comment regarding the event.
- 2. Tap the 'Category' icon to select a category for the event. (for Apple devices, tap 'Done')
- 3. Tap the 'Case' icon to assign the alert to an incident case.  $\mathscr O$  (for Apple devices, tap 'Done')
- 4. Tap the 'Tags' icon to enter associated tags. (for Apple devices, tap 'Done')
- 5. When done, tap the checkmark.  $\blacktriangleright$

The alert should be cleared from the alert list and is now stored in the Handled Alerts database.

# 8 Using PTZ with Ocularis 5 Mobile

<span id="page-35-1"></span><span id="page-35-0"></span>Ocularis 5 Mobile supports PTZ (pan / tilt / zoom) with corresponding cameras.

## 8.1 To Use Pan or Tilt on a PTZ Camera:

- 1. Tap the image in the direction where you want the lens to move. The image moves in the indicated direction.
- <span id="page-35-2"></span>2. Repeat as needed.

## 8.2 To Optically Zoom a PTZ Camera

1. Tap the plus or minus icons to zoom in or zoom out.

<span id="page-35-4"></span>**Figure 35 PTZ Camera (shown on Android)**

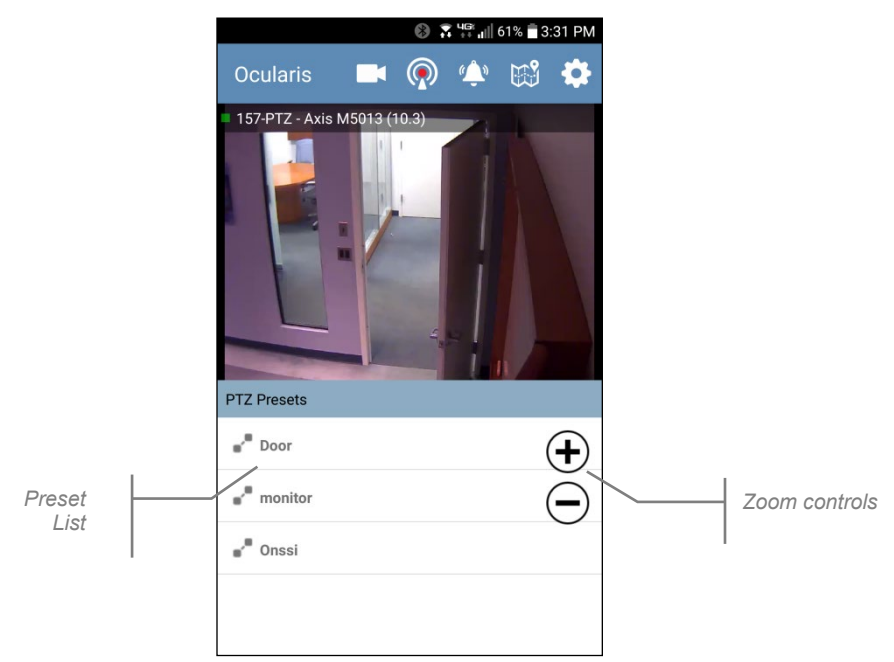

### 8.3 To Use PTZ Presets

<span id="page-35-3"></span>PTZ presets are configured on the recorder component using *Ocularis Recorder Manager*. Configured presets appear below the Live image for a PTZ camera.

1. Tap the listed preset. The camera should move to that preset position.

# 9 Notifications

<span id="page-36-0"></span>If you have allowed the device to receive notifications (see [Configuring Ocularis 5 Mobile](#page-10-0) on page [5\)](#page-10-0), they will be presented on the device in accordance with other notifications based on the notification settings. When a configured Ocularis alert occurs that you are assigned privileges to receive, the device will announce (via sound or visual) the arrival of the alert. Notifications may also be listed on the devices lock screen.

# 10 Stream Video from Ocularis 5 Mobile (M2O™)

<span id="page-37-0"></span>Ocularis 5 Mobile supports streaming from a mobile device to Ocularis using M2O™ or Mobile to Ocularis. The streaming video can be viewed live with Ocularis Client, Ocularis 5 Web or another Ocularis 5 Mobile device. Recordings from the device will be saved in Ocularis recorder. Operators can view the recorded video as well.

## 10.1 Configuration for Streaming Video (Android)

<span id="page-37-1"></span>Use the following to configure an Android device to be able to stream video.

1. On the Android device, start Ocularis 5 Mobile and access the server list by tapping the Settings icon.

### <span id="page-37-2"></span>**Figure 36 Configure Streaming**

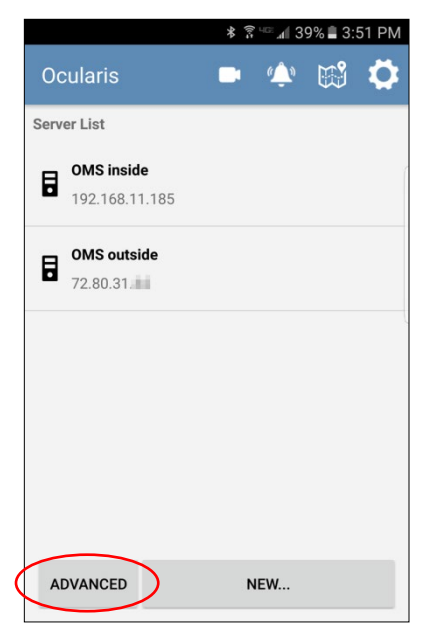

2. Tap the 'Advanced' button.

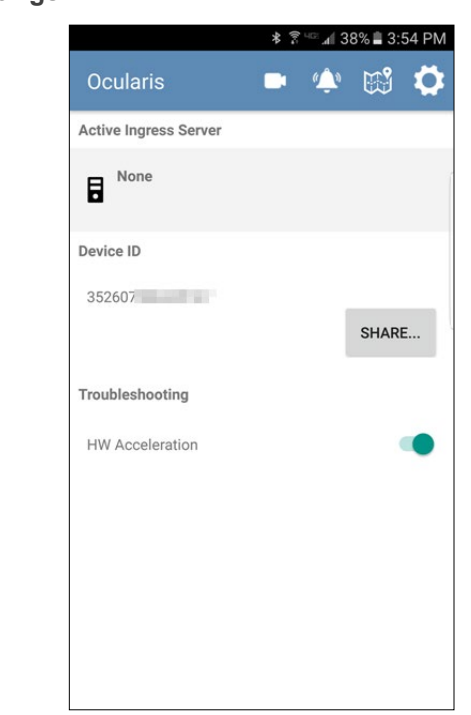

### <span id="page-38-0"></span>**Figure 37 Additional Settings**

3. Under 'Active Ingress Server', it likely says 'None'. Tap 'None' to view the list of available Ocularis Media Servers. Tap the server you would like to stream to. Note that you most likely want to select the server with an external IP address for access outside of the office.

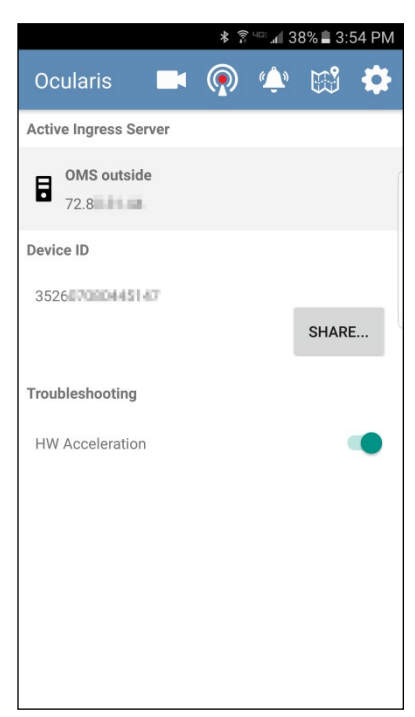

### <span id="page-39-1"></span>**Figure 38 Select OMS Ingress Server**

You'll notice a new icon at the top of the screen. This is the stream icon.

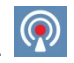

4. The system administrator needs to set up this device on an Ocularis Recorder. To do this, he or she will need the Device's ID. The Device ID is either the15 digit IMEI number (for cellular devices) or a uniquely generated GUID (for wifi only devices). An easy way to provide the Device ID is to tap the 'Share...' button and use the devices on board tools (email, text, etc.) to send it to the Ocularis System Administrator.

**Note: if you configure this device using the GUID for wifi-only devices and later uninstall and then reinstall the Ocularis 5 Mobile app, a new GUID will be generated. You will need to update URL for the device in the recorder.**

<span id="page-39-0"></span>5. Proceed to [Create A Camera for the Mobile Device](#page-41-0) below.

## 10.2 Configuration for Streaming Video (Apple)

Use the following to configure an Apple device to be able to stream video.

1. On the Apple device, start Ocularis 5 Mobile and access the server list by tapping the Settings icon.

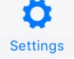

2. Tap the arrow to the right of 'Ingress Server'.

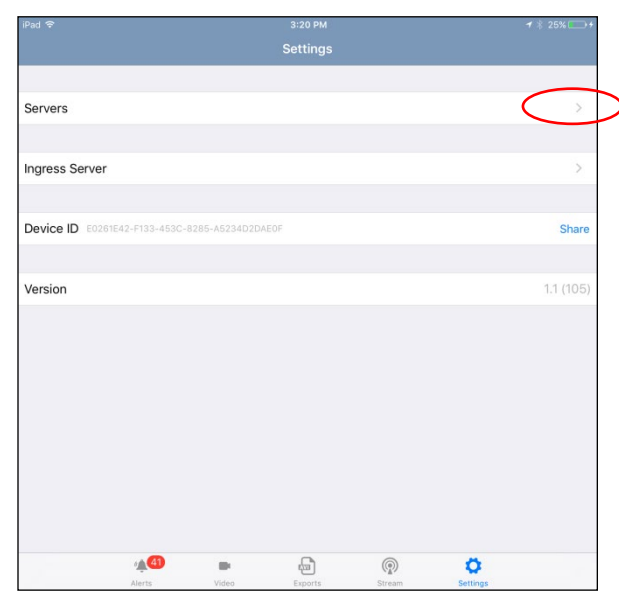

### <span id="page-40-0"></span>**Figure 39 Configure Streaming**

3. Tap the server you would like to stream to. Note that you most likely want to select the server with an external IP address for access outside of the office. A checkmark indicates the selected server.

#### <span id="page-40-1"></span>**Figure 40 Select the Ingress Server**

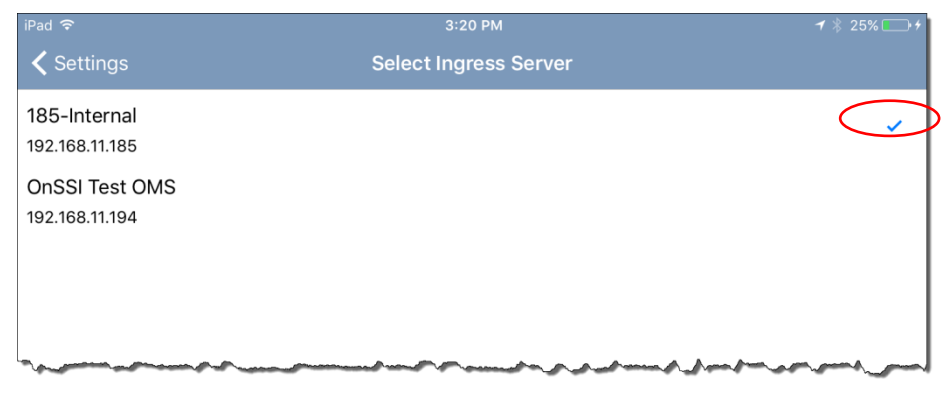

- 4. Tap '< Settings' in the upper left to return to the previous screen.
- 5. The system administrator needs to set up this device on an Ocularis Recorder. To do this, he or she will need the Device's ID. The Device ID is shown on the screen (see [Figure](#page-40-0) 39) and it is a uniquely generated ID for this device.
- 6. An easy way to provide the Device ID is to tap the 'Share...' button and use the devices on board tools (email, text, etc.) to send it to the Ocularis System Administrator.
- 7. Proceed to [Create A Camera for the Mobile Device](#page-41-0) below.

### 10.3 Create A Camera for the Mobile Device

<span id="page-41-0"></span>Using either an Android or Apple device, you must create a camera to represent the device on a recorder. This will consume one camera license.

- 1. The Ocularis System Administrator must now create a camera in a recorder (DM) to represent the mobile device. Using the *Ocularis Recorder Manager*:
	- a. Create a new camera for the mobile device
	- b. Provide a name for the device
	- c. Select 'Generic Video' driver
	- d. Uncheck 'Use authorization'
	- e. For Host (IP address or name) use the IP address of the Ocularis Media Server
	- f. Assign the device to a DM
	- g. Click OK

#### <span id="page-41-1"></span>**Figure 41 Create a Camera for the Mobile Device**

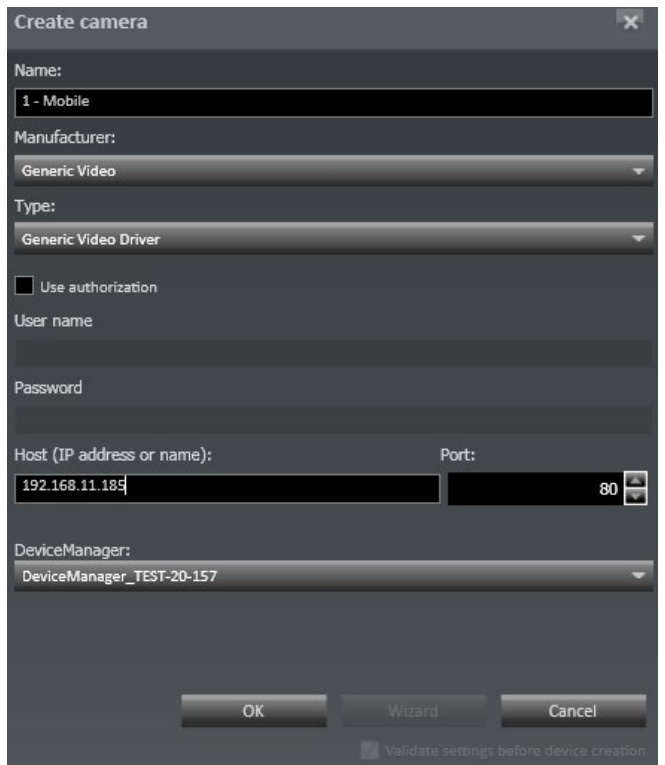

- 6. Next, configure the device's stream 1.
	- a. Select the new device to open its 'Camera configuration' screen
	- b. Select 'Stream 1/4'
	- c. Set the 'Transmission mode' to 'RTP\_Over\_RSTP\_over\_TCP'

d. Set the URL to:

rtsp://{IP of OMS}:5544/{Device\_ID# of device}

- e. You can also modify other configuration settings (such as Standard and Alarm recordings) at this time.
- f. When done, click 'Save'

#### <span id="page-42-0"></span>**Figure 42 Configure Stream 1 for the Mobile Device**

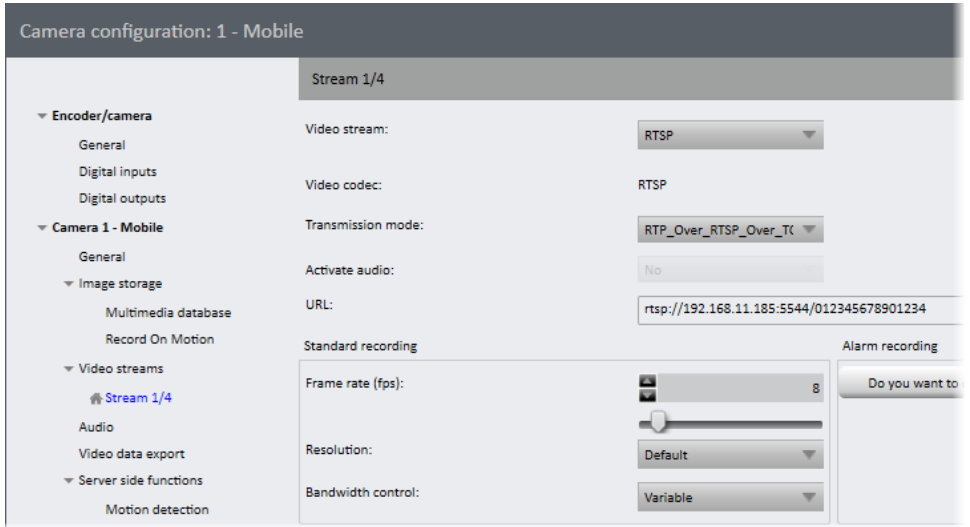

- 7. Next, refresh the recorder in Ocularis Base. This is done by an Ocularis System Administrator.
	- a. Open the *Ocularis Administrator* application
	- b. Refresh the recorder in **Servers / Events** tab by right-clicking on the recorder name and selecting 'Refresh server'
	- c. Assign privileges to new device in **Users / Privileges** tab
	- d. (Optional) add the new device to a view in **Views** tab

Reminder, this device will consume one camera license in Ocularis Base.

8. On the Ocularis Media Server, a settings.ini file identifies the Ingress Server. The file is located at:

#### **C:\Program Files\OnSSI\Ocularis Media Server\OcularisMediaServer**

The line: **IngressAddress=rtmp://{{IP}}/live** identifies the Ingress Server to Ocularis Media Server. Should you need to change the IP address be sure to save the file and restart the Ocularis Stream Server service located on the Ocularis Media Server.

The video quality is determined by the following values:

IngressResolution=640x480 IngressBitrate=500000 IngressFramerate=10 IngressKeyframeInterval=30

The IngressBitrate of 500000 is the maximum desired value. If the network cannot offer this bandwidth, the encoder will increase compression (i.e. lower the quality) to achieve the framerate.

### 10.4 Stream Video with Ocularis 5 Mobile (Android)

- <span id="page-43-0"></span>1. Open the Ocularis 5 Mobile app.
- 2. Tap the stream icon.  $\binom{2}{2}$
- **STREAM** 3. Tap the 'Stream' button.
- 4. You may now capture local video through the device's camera.

<span id="page-43-1"></span>**Figure 43 Stream video from an Android device to Ocularis**

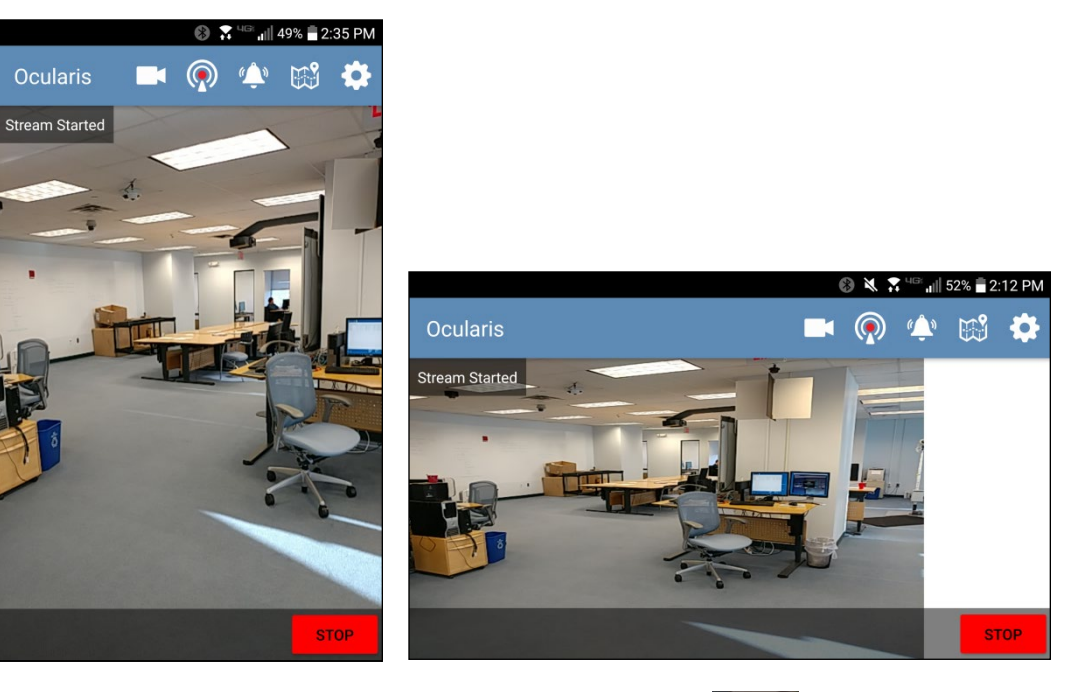

5. When you want to stop streaming, tap the 'Stop' button.

The video stream from the device will cease but recorded video will be saved and visible using Ocularis Client, Ocularis 5 Web or Ocularis 5 Mobile.

**STOP** 

**Note: Audio is not supported in this version when streaming video from a mobile device to Ocularis.**

**Note: The stream will be recorded using the orientation of the device when you first initiate the stream. Therefore, if you start the stream in portrait mode, it will record and display in Ocularis Client in portrait mode. Rotating the device after starting the stream does not work despite appearances. You should begin the stream in the orientation (portrait or landscape) you want the video to be recorded in and the Operator to view.**

### 10.5 Stream Video with Ocularis 5 Mobile (Apple)

 $\circledcirc$ Stream

- <span id="page-44-0"></span>1. Open the Ocularis 5 Mobile app.
- 2. Tap the stream icon.
- 3. Tap the 'Start' bar.

<span id="page-44-1"></span>**Figure 44 Start Bar on Apple Devices**

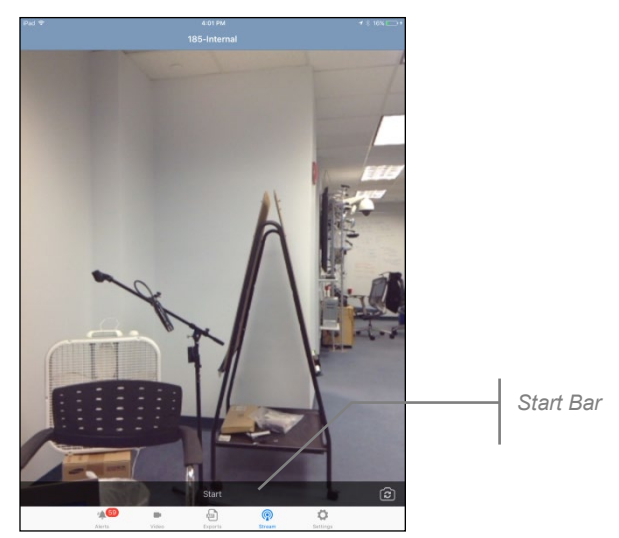

4. You may now capture local video through the device's camera.

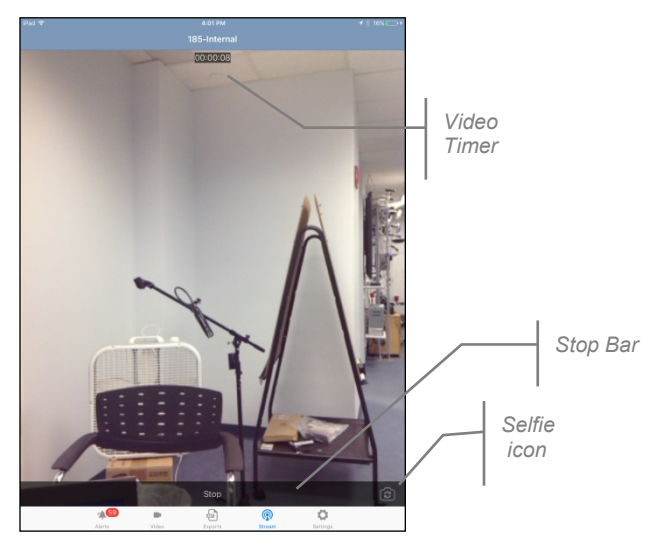

### <span id="page-45-0"></span>**Figure 45 Stream video from an Apple device to Ocularis**

While the video is streaming, you'll see a Video Timer at the top of the screen, indicating the length of the video clip.

If the device has a flash, you can tap the Flashbulb icon to illuminate the outward camera's field of view.

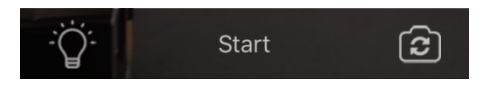

<span id="page-45-1"></span>**Figure 46 Flashbulb icon (Apple)**

5. When you want to stop streaming, tap the 'Stop' bar.

The video stream from the device will cease but recorded video will be saved and visible using

Ocularis Client, Ocularis 5 Web or Ocularis 5 Mobile.

**Note: Audio is not supported in this version when streaming video from a mobile device to Ocularis.**

**Note: The stream will be recorded using the orientation of the device when you first initiate the stream. Therefore, if you start the stream in portrait mode, it will record and display in Ocularis Client in portrait mode. Rotating the device after starting the stream does not work despite appearances. You should begin the stream in the orientation (portrait or landscape) you want the video to be recorded in and the Operator to view.**

Apple devices support the use of the 'Selfie' camera. If you want to use this camera, tap the

Selfie Icon **c** prior to tapping the Start bar. Similar to the orientation limitation above, once you start the stream using the Selfie camera you cannot switch to the outwardly facing camera midstream. You must stop the stream, switch cameras and then restart the stream.

## 10.6 Snapshot

<span id="page-46-0"></span>Similar to the snapshot feature available in Ocularis Client, Ocularis 5 Mobile also supports the ability to take a snapshot in one-click (or tap). This feature is available on both Android and Apple devices for live or recorded video. However, with Android it is only available in portrait mode.

- 1. Open a camera on either device.
- 2. In Live or Browse mode, tap the snapshot tool.

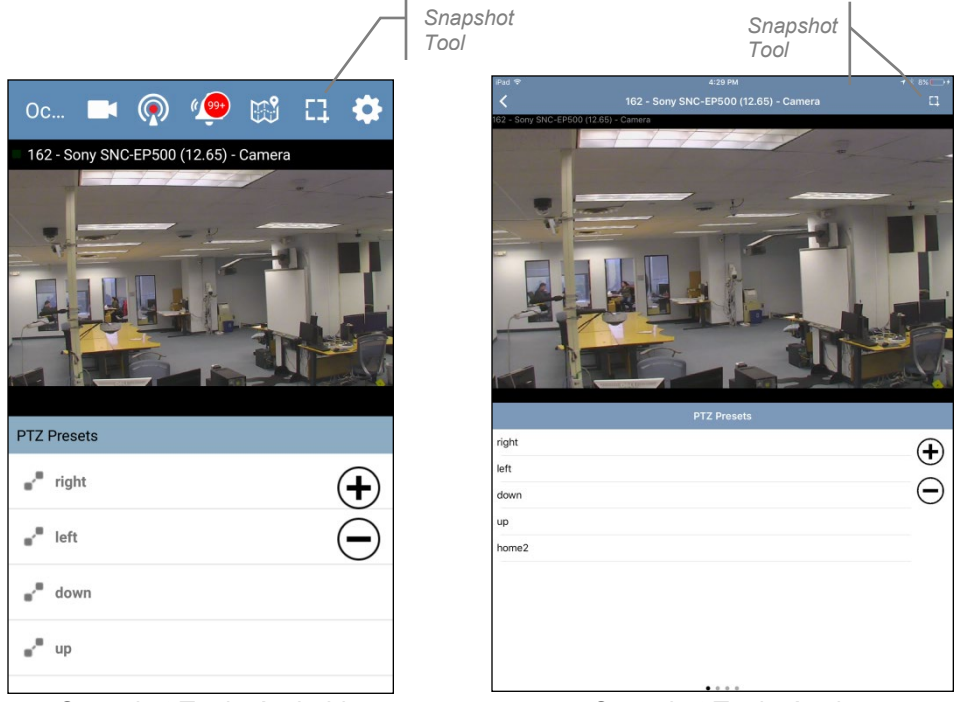

*Snapshot Tool - Android Snapshot Tool - Apple*

Notice in the example above that you can take a snapshot viewing the PTZ Presets list as well. If there are camera Triggers, snapshot works on that screen too.

When the Snapshot tool is tapped, a snapshot of just the camera image is taken in .jpg format. You are prompted to view the image with the device's Gallery, Photos or other corresponding local apps that will be able to display, print or email a .jpg.

3. Select the desired target app for the image.

When you view the image, it will include the camera name as well as the date and time the snapshot was taken.

### <span id="page-47-0"></span>**Figure 47 Snapshot**

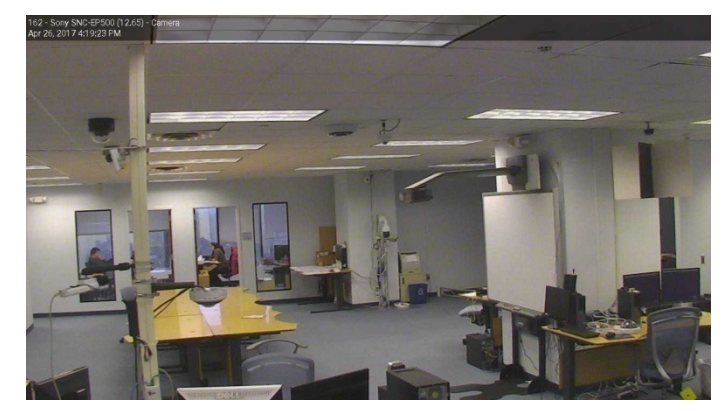

If you save snapshots to the local device, they will remain until manually deleted.

# 11 Camera Location (Android Only)

<span id="page-48-0"></span>Tap the map icon  $\boxed{0.3}$  to open Google maps. The location of the current position is displayed geographically with a blue pin. Note: this feature is supported with Android devices only.

Other cameras that have GPS coordinates assigned to them (in *Ocularis Administrator* Camera Properties) also appear geographically on the map with a red pin.

<span id="page-48-1"></span>**Figure 48 Camera Locations on a Map**

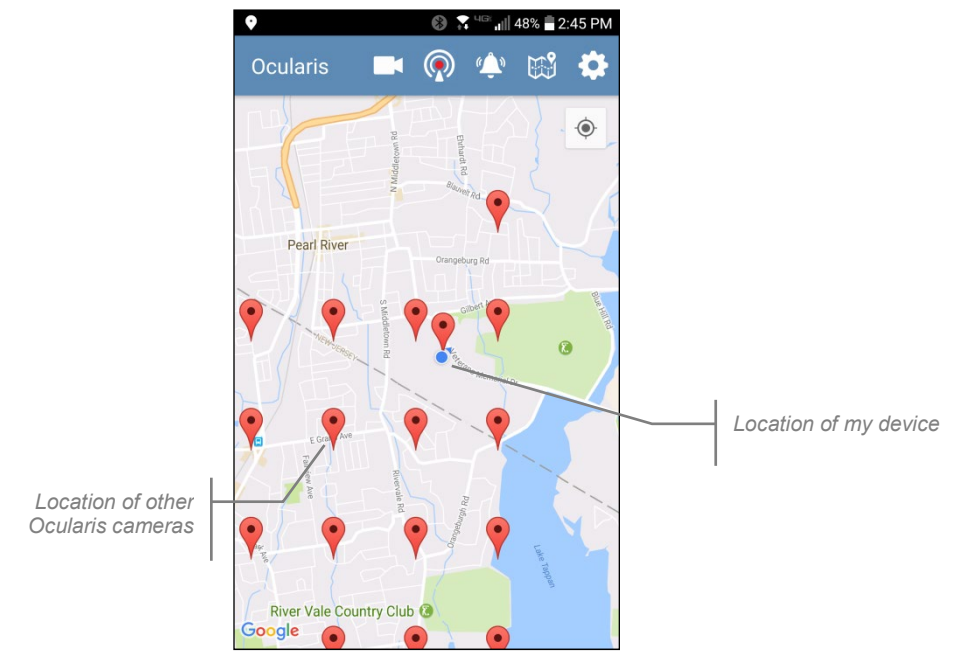

- Move the map by tap, hold and move.
- Zoom in by pinching and spreading two fingers on the map.
- Zoom out by pinching and closing two fingers on the map.

## 11.1 To View a Camera From the Map

<span id="page-49-0"></span>1. Tap on a camera's (red) pin. Its name appears.

### <span id="page-49-1"></span>**Figure 49 View a Camera from the map**

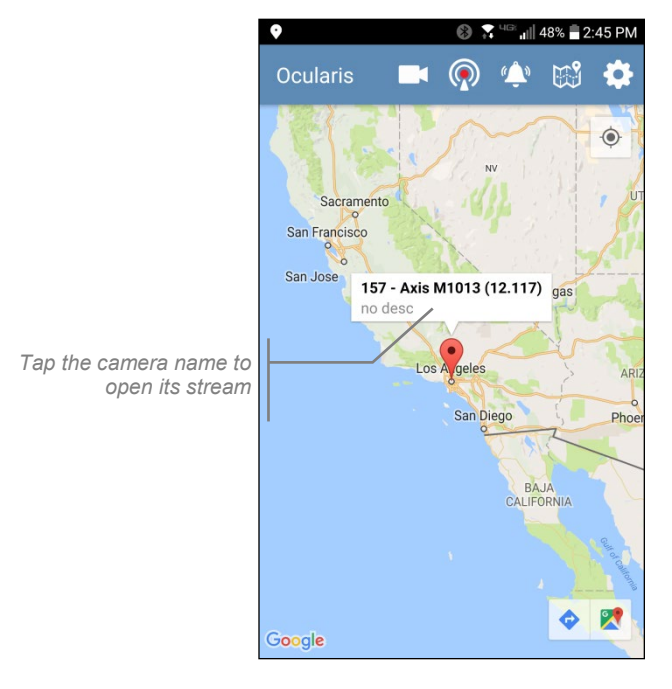

2. Tap on the name to open the stream for that camera.

## 12 Idle Timeout

<span id="page-50-0"></span>When using Ocularis 5 Mobile over a cellular network, standard data rates will apply when streaming. For the iOS version, if the device's screen is locked or the app is in the background, the app will act like it is not running and not use up cellular data. Only if the device is unlocked and the app is visible in the foreground will the data stream be used. This applies to Live video. Also on iOS, you may want to extend the timeout for 'Auto-Lock' in the General section of Settings App. If, for example, you are streaming video and the duration extends beyond the 'Auto-Lock' time limit (and nothing on the screen has been pressed), the device will lock and video streaming will cease. Using 'Never' is a good option to avoid this from happening but keep in mind that it will consume data minutes.

For the Android version, data rates apply when viewing Live video or when streaming video. With this version, the default is no limit to the amount data streaming. You may, however, configure an idle timeout for Android devices to help manage the amount of cellular data used.

### 12.1 To Configure the Android Idle Timeout

<span id="page-50-1"></span>The system administrator needs to modify a configuration file on the Ocularis Media Server.

1. On the Ocularis Media Server, open the file **settings.ini** located at:

c:\Program Files\OnSSI\Ocularis Media Server\Ocularis Media Server

2. Add the following line to the file:

mobile\_idle\_timeout=[seconds]

The minimum number of seconds is 30 (even if set to less). The maximum number is 232. We recommend a value between 30 and 3600 (one hour). For example:

mobile idle timeout=600  $\leftarrow$  for a ten minute timeout

- 3. Save the file.
- 4. Restart the following services on the Ocularis Media Server:

Ocularis Stream Server

EvoStream Media Server

When you are viewing Live video or streaming video using an Android device over cellular, you will see the following warning ten seconds prior to when the timeout period is approaching with no activity on the device:

### <span id="page-51-0"></span>**Figure 50 Idle Timeout Approaching**

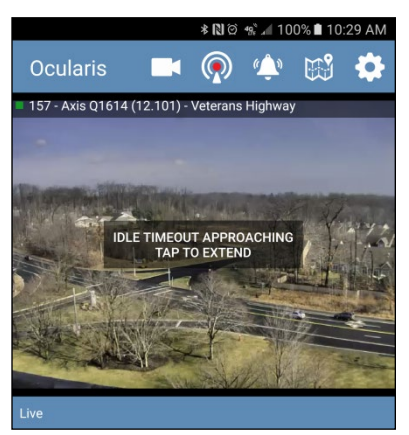

Tap anywhere on the screen to reset the timer.

Once the idle time is reached, the following message appears:

<span id="page-51-1"></span>**Figure 51 Idle Timeout Reached**

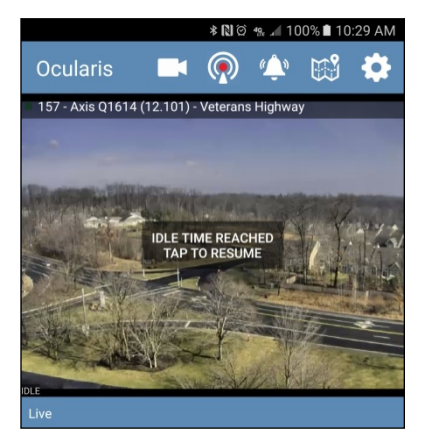

Tap the screen to resume.

# 13 Triggers

<span id="page-52-0"></span>Ocularis 5 Mobile supports camera level triggers. Triggers, formerly called 'Buttons', allow Operators to manually initiate a command or action. For example: you can configure a trigger to stop the camera from streaming, start the camera stream, start or stop an alarm scenario, open or close an output and more! Triggers are configured using *Ocularis Recorder Manager* under the 'Buttons' section. They are privileged via *Ocularis Administrator*. Global triggers are not available in Ocularis Mobile.

<span id="page-52-1"></span>**Figure 52 Camera Triggers (shown on Android)**

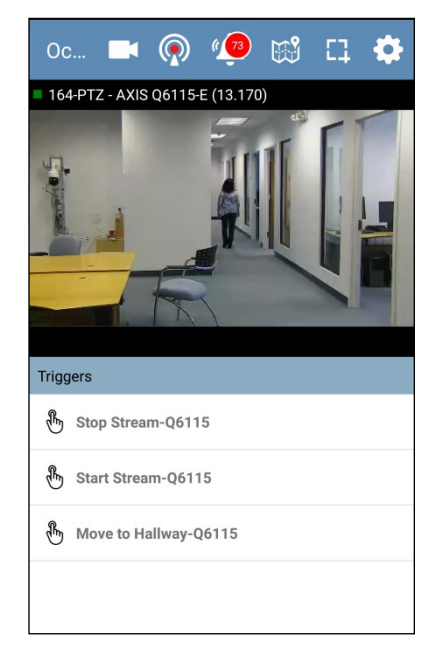

In portrait mode, if you don't see the Triggers list, swipe the bottom of the screen left until you do. Tap a trigger to execute it.

# 14 Video Exports

<span id="page-53-0"></span>Ocularis 5 Mobile supports the exporting to video clips. The following applies to exports:

- The exporting of the video, while initiated via phone or tablet, is performed and saved on the Ocularis Media Server.
- The default location for the storage of exported video files is located on the Ocularis Media Server but may be modified by the system administrator.
- The AVI file format is the only supported format and the Xvid codec is required. This codec must be installed on the Ocularis Media Server. The Xvid codec is free and is available online at www.xvid.com.
- To preserve space and maximize efficiency, there is a maximum time length limit per video clip. The default length is ten minutes. If you choose a clip longer than the specified time, the app will indicate this at the time of export. The maximum length of the clip may be modified by the Ocularis system administrator.
- Also to preserve space, exported files will be saved on the server for a specified duration. The default is fourteen days. After this duration, the oldest file(s) is deleted (FIFO). The duration for saving files may be modified by the Ocularis system administrator.
- If there if low disk space available on the Ocularis Media Server, no exporting will be allowed. The default setting is 10% of the drive or 10 GB. These values may be modified by the Ocularis system administrator.
- If the camera supports audio, the audio will automatically be included in the video clip.
- Once the video export is completed, the operator may download the exported file to their local device or share the link to the clip with others.
- <span id="page-53-1"></span>• Exporting video is a privileged function. If the export icons are disabled you likely do not have the ability to perform exports on the camera.

## 14.1 To Export Video with Ocularis Mobile

- 1. Open the camera for which you want to export video.
- 2. In portrait mode, swipe left until you see the Kinetic Timeline for recorded video.
- 3. Position the timeline at the start of the video clip and tap the 'Select Clip' icon.

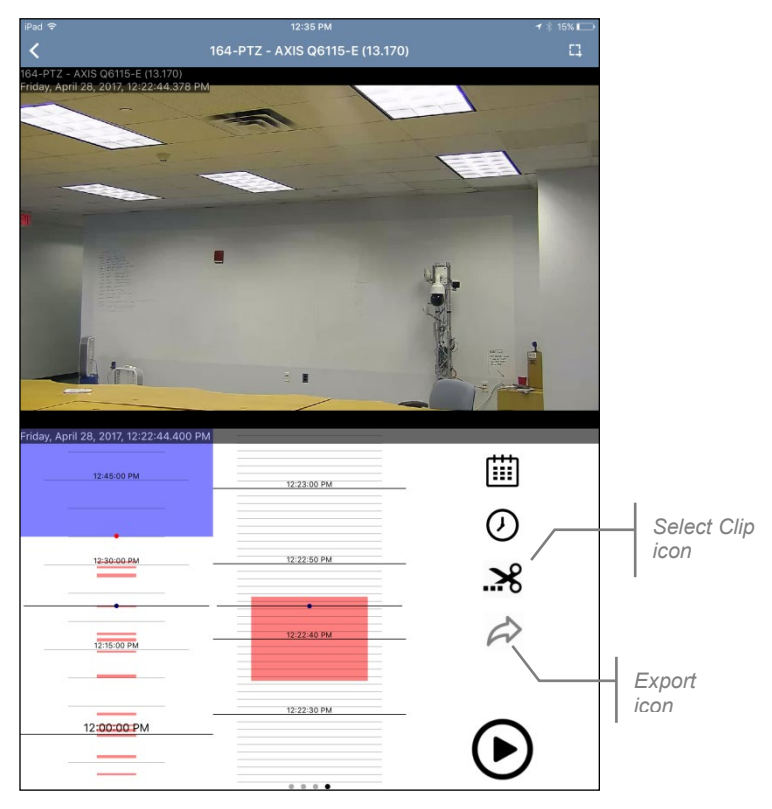

<span id="page-54-0"></span>**Figure 53 Identify Export Clip (shown on iOS)**

4. Position the timeline at the end of the clip and tap the 'Select Clip' icon again.

This enables the Export icon.  $\leftrightarrow$ 

**Note:** with Android, a purple bar appears to represent the video clip. In some cases, the Export icon may not be visible on the device due to its resolution. Swipe up to uncover the Export icon.

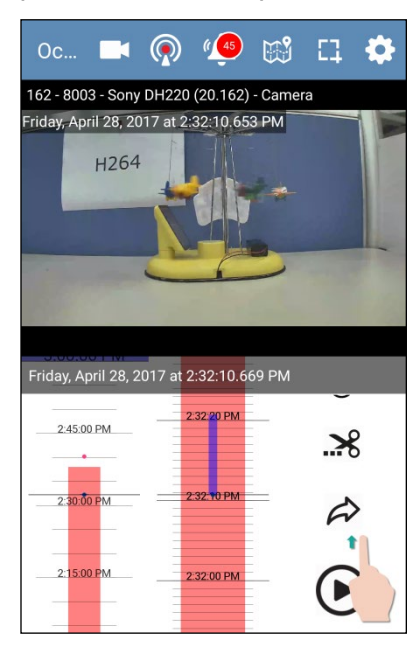

<span id="page-55-0"></span>**Figure 54 Identify Export clip (shown on Android)**

- 5. Tap the 'Export' icon.
	- a. With iOS, you will be presented with two options:
		- i. **Confirm & Share** this option initiates the export and opens the device's shareable apps (email, etc.) where you can transmit (or copy) the link to the exported file.
		- ii. **Confirm** this option initiates the export on the server. Open the AVI export files list to view the status.
	- b. With Android you have 3 options:
		- i. **OK** this option initiates the export on the server. Open the AVI export files list to view the status.
		- ii. **Confirm and Share** this option initiates the export and opens the device's shareable apps (email, etc.) where you can transmit (or copy) the link to the exported file.
		- iii. **Cancel** cancels the export

If the size of the export file (by duration or disk space) exceeds the amount configured on the Ocularis Media Server, an error message will be displayed and the export is cancelled. If you need to export lengthy video clips, we recommend using the desktop Ocularis Client.

**Note:** the hard drive space dedicated to storing exports is finite. If you have a lot of export files stored, you may be restricted from exporting additional files if the space dedicated to export storage is full.

**Note:** the export will not proceed if the maximum duration of the video clip identified by the user exceeds the defined maximum value even if the amount of actual video is less. This is possible in cases where only motion recording is configured.

## 14.2 To View the Status of Exports

<span id="page-56-0"></span>The **Exported AVI Files** list displays all exports on the server either in progress or already complete that were initiated by you or your user group. The exports remain listed for the configured duration. The list identifies the name of the camera, the date and time of the export, the length of the export and size of the export.

### 14.2.1 Apple

Tap the AVI Exports icon at the bottom of app. This icon is visible while viewing the camera list, alerts list, setting screen or even while streaming.  $\frac{1}{\sqrt{2}}$  Then, select the Ocularis Media Server.

### 14.2.2 Android

From the cameras list, tap the AVI icon.

### **Figure 55 AVI icon (Android)**

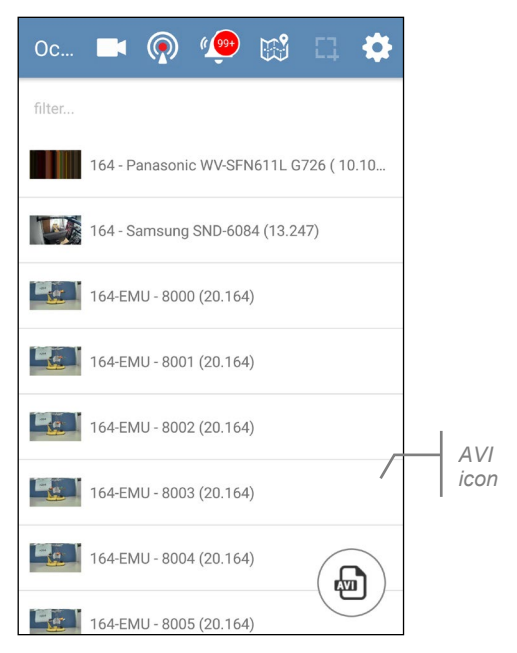

### 14.3 Accessing Exports

<span id="page-57-0"></span>Once complete, exports can be accessed from Ocularis 5 Mobile or Ocularis Web. Exports are in AVI format and the Xvid codec must be installed on the Ocularis Media Server to perform the exports.

### 14.3.1 Ocularis 5 Mobile - Android

1. From the Exported AVI Files list:

If the exports are not completed, the list will display the status of the export. The Share icon is available so that the operator can share the link to the export using the device's onboard sharing apps. When the Share icon is used, a link to the file is shared. The video will not be available until the export is complete.  $\leq$ 

<span id="page-57-1"></span>**Figure 56 Incomplete Exports (Android)**

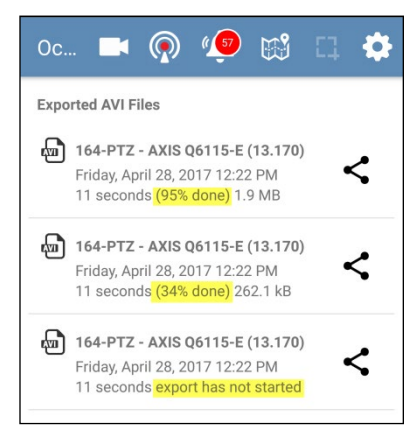

When the exports are completed a Download icon appears.

<span id="page-57-2"></span>**Figure 57 Completed Export Files (Android)**

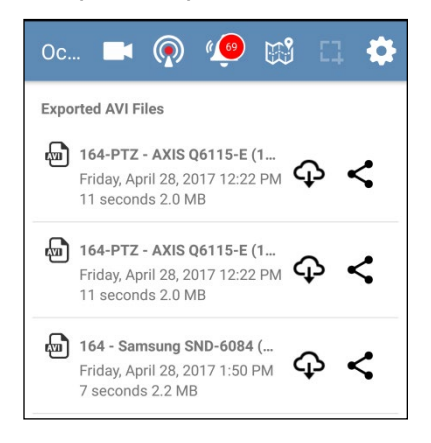

2. Tap the 'Download' icon to download the AVI file to the device.  $\mathbb Q$ 

The file is downloaded to the device's default download location.

3. Use the device's on board tools to locate the download. Tap the Download to launch the AVI file for playing.

### 14.3.2 Ocularis 5 Mobile - Apple

Apple devices cannot inherently play files in AVI format. Therefore, the options on these devices are limited. Operators can share the link for exports initiated on these devices so that the exports can be played on other equipment (PCs for example).

1. From the Exported AVI Files list:

If the exports are not completed, the list will display the status of the export. A 'Share' link is available so that the operator can share the link to the export using the device's onboard sharing apps. When the Share link is used, a link to the file is shared. The video will not be available until the export is complete.

### <span id="page-58-1"></span>**Figure 58 Exported AVI Files List (Apple)**

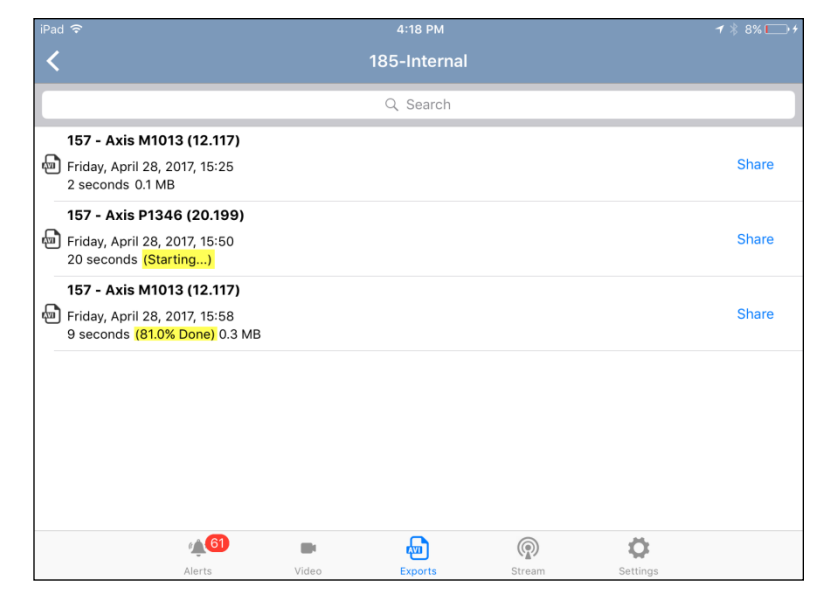

### 14.4 Expired Exports

<span id="page-58-0"></span>After the configured file save duration (default is 14 days), the exported AVI files on the server are deleted and the file is removed from the Exported AVI Files list on Ocularis 5 Mobile apps. If the user attempts to access the file via a shared link, they will receive a message that the requested AVI Download has been deleted. This error message will appear only for a short duration. The duration for the message is twice the length of the configured save file duration. So, assuming default values, the expired download message will appear for 28 days after which the link will no longer display anything if clicked. Therefore, it is important to save any important export files to a location other than the Ocularis Media Server.